# coDiagnostiX

### Programvare for planlegging av tannkirurgi

# Bruksanvisning

Oversettelse av originalen

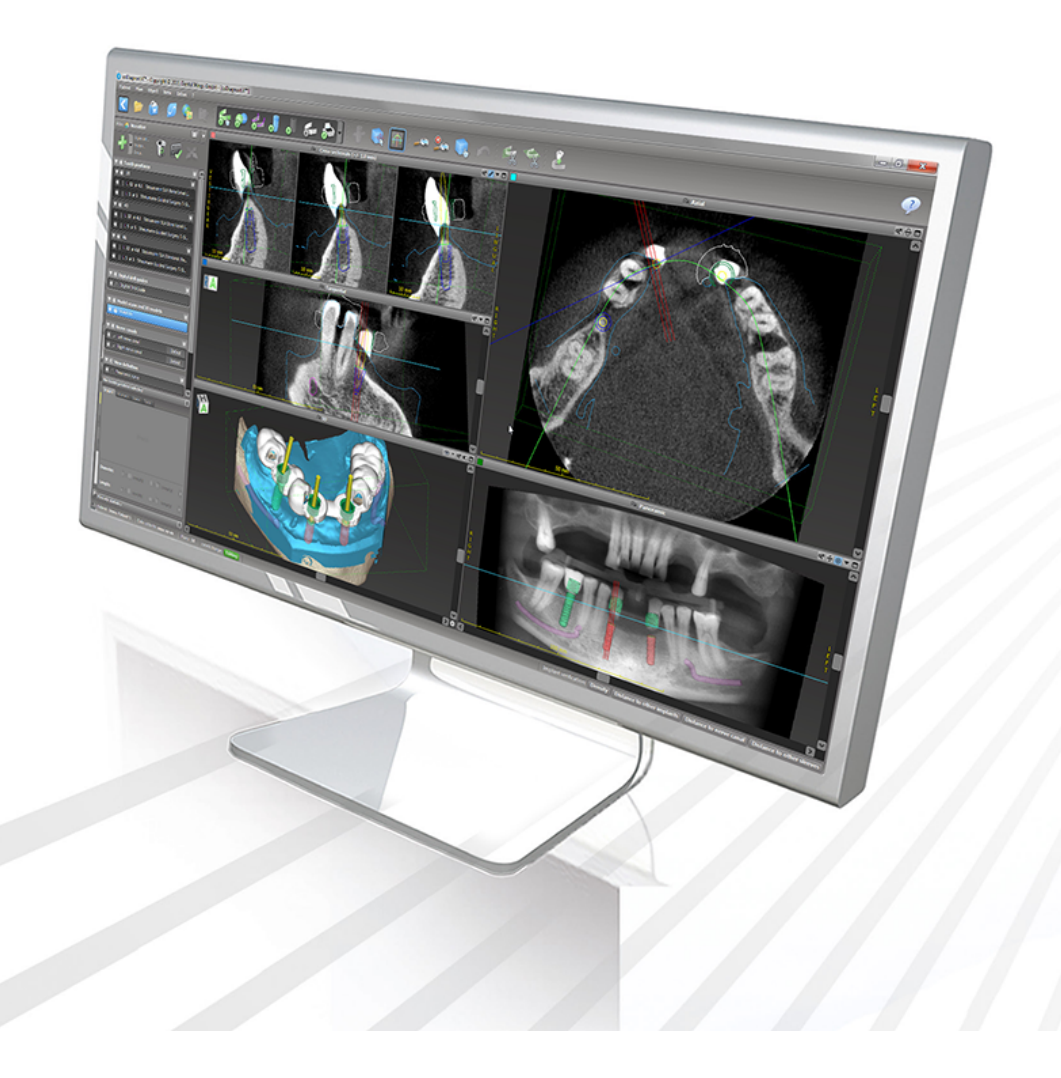

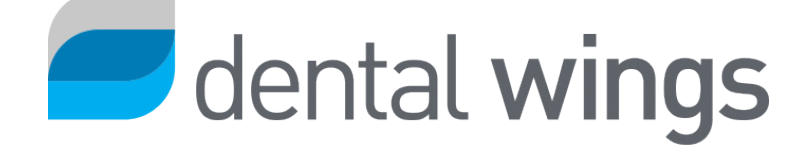

Viktig! Ta vare på dette dokumentet til fremtidig bruk.

### INNHOLDSFORTEGNELSE

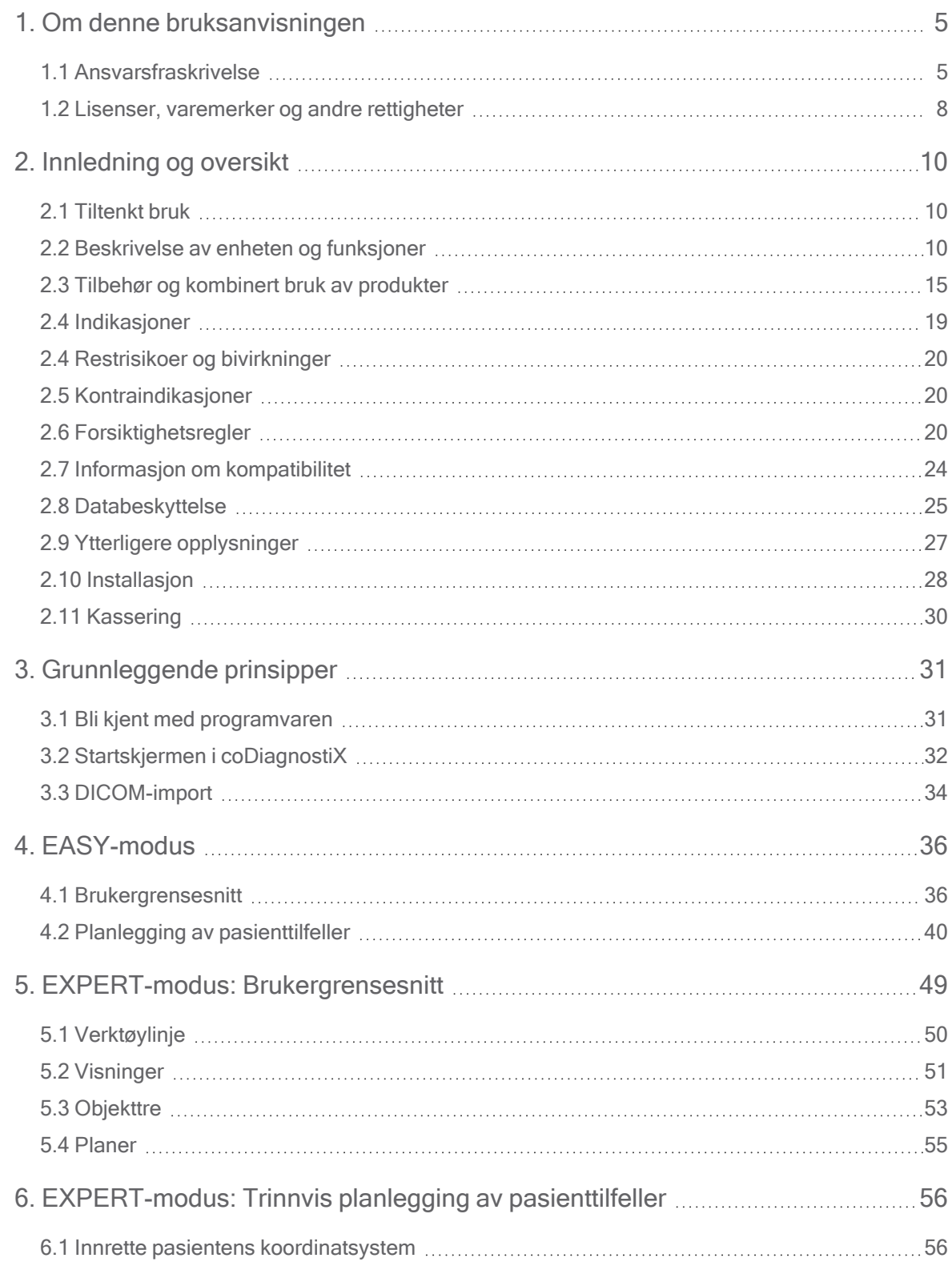

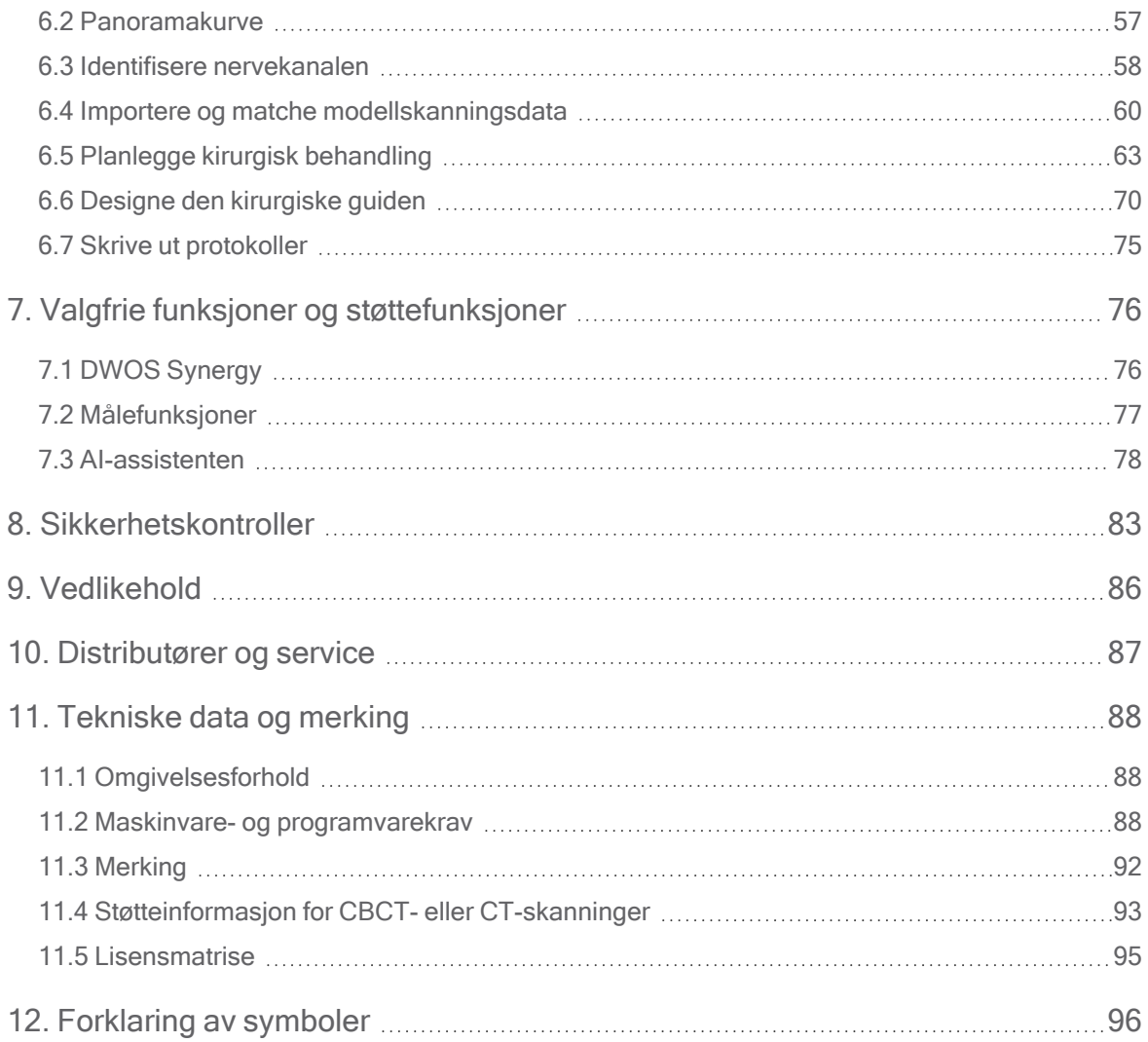

## <span id="page-4-0"></span>1. Om denne bruksanvisningen

#### **△ Forsiktig**

Instruksjonene i denne bruksanvisningen inneholder viktig informasjon om sikker og riktig bruk av programvaren. Sørg for at du har lest og forstått dette dokumentet før du installerer og begynner å bruke programvaren.

Denne bruksanvisningen gjelder for *Produktets [livssyklus](#page-6-0)* (s. 7) for versjon 10.0 og senere av coDiagnostiX med mindre nyere versjoner av bruksanvisningen blir publisert i denne perioden. Kontakt den lokale distributøren hvis du lurer på noe (se [Distributører](#page-86-0) og service (s. 87)).

#### Elektronisk bruksanvisning

Bruksanvisningen for coDiagnostiX leveres i elektronisk form. Hvis det er behov for en versjon på papir, kan brukeren skrive ut denne bruksanvisningen selv eller be produsenten om en papirversjon. For mer informasjon, leveringstid og kontaktopplysninger, se [http://ifu.dentalwings.com.](http://ifu.dentalwings.com/)

### <span id="page-4-1"></span>1.1 Ansvarsfraskrivelse

coDiagnostiX er beregnet til bruk av tannleger som har behørig kunnskap om bruksområdet. For å kjøre programvaren må brukeren også ha grunnleggende dataferdigheter.

Brukeren av coDiagnostiX er alene ansvarlig for å avgjøre om et produkt eller en behandling er egnet for en bestemt pasient under de rådende forholdene. Brukeren av coDiagnostiXprogramvaren er alene ansvarlig for at dataene som legges inn i coDiagnostiX-programvaren, er riktige, fullstendige og formålstjenlige. Brukeren må kontrollere riktigheten og nøyaktigheten av planleggingen med coDiagnostiX-programvaren og vurdere hvert tilfelle separat.

Riktig dimensjonering av den kirurgiske guiden og bruk av validerte arbeidsflyter er utelukkende brukerens ansvar.

coDiagnostiX selges som et frittstående produkt. Brukeren er ansvarlig for å ha den nødvendige maskin- og programvaren for å kjøre produktet. Se kapitlene [Databeskyttelse](#page-24-0) (s. 25) og Maskinvare- og [programvarekrav](#page-87-2) (s. 88) for mer informasjon. coDiagnostiX er ikke beregnet på å brukes i direkte kontakt med pasienten eller med livsopprettholdende utstyr.

Produkter fra Dental Wings skal brukes i samsvar med bruksanvisningen som hører til. Feil bruk eller feil håndtering av produkter fra Dental Wings vil ugyldiggjøre en eventuell garanti som er gitt for Dental Wings-produktene. Kontakt din lokale forhandler hvis du vil vite mer om riktig bruk av Dental Wings-produkter. Brukeren har ikke lov til å endre Dental Wings-produktene.

DENTAL WINGS GMBH, DETS DATTERSELSKAPER ELLER FORHANDLERE FRASKRIVER SEG ALLE FORMER FOR FORPLIKTELSER OG GARANTIER, BÅDE UNDERFORSTÅTTE, SKRIFTLIGE ELLER MUNTLIGE, MED HENSYN TIL PRODUKTENE, INKLUDERT ENHVER GARANTI OM SALGBARHET, EGNETHET FOR ET BESTEMT FORMÅL, FEILFRI DRIFT ELLER FRAVÆR AV REGELBRUDD, OG PRODUKTET SELGES «SOM DET ER».

Vårt samlede erstatningsansvar i forbindelse med produktene eller bruken av dem, enten den er basert på garanti, avtale, tvist eller annet, skal ikke overstige de faktiske beløpene vi har mottatt som betaling for produktene. Under ingen omstendigheter kan vi holdes ansvarlige for spesielle, tilfeldige eller følgemessige skader, herunder, men ikke begrenset til inntektstap, datatap eller bortfalt bruk, som har oppstått under denne avtalen eller pga. salget av produktene.

Oppdateringer av maskinvare- og programvarekomponenter gjøres regelmessig. Noen av forklaringene, spesifikasjonene og bildene i denne bruksanvisningen kan derfor avvike noe fra det som gjelder i ditt tilfelle. Dental Wings forbeholder seg retten til når som helst å revidere eller gjøre endringer eller forbedringer i dette produktet eller denne dokumentasjonen uten forpliktelse om å varsle noen om slike revisjoner eller forbedringer. Brukeren må jevnlig gjøre seg kjent med den nyeste utviklingen av coDiagnostiX.

#### <span id="page-6-0"></span>Produktets livssyklus

Livssyklusen til coDiagnostiX-programvaren er tre år. Når denne perioden er utløpt, fortsetter programvaren å fungere som før, forutsatt at konfigurasjonen eller maskinvaren ikke endres, og at man har en gyldig lisens. Siden sårbarheter knyttet til cybersikkerhet og juridiske og lovgivningsmessige krav endres med jevne mellomrom, kan den lovlige produsenten imidlertid ikke garantere opprettholdelse av cybersikkerhet og overholdelse av regelverket utover produktets livssyklusperiode på tre år. Oppdater programvaren jevnlig for å overholde lover og regler. Vær oppmerksom på at din bruk av coDiagnostiX forutsetter at du overholder vilkårene i våre rammeregler for lisensiering.

#### Inndata

Programvaren støtter en lang rekke bildekilder, herunder digital volumtomografi (Cone-Beam Computed Tomography, CBCT) og, eventuelt, overflateskannere samt modellskanninger fra diverse kilder. Det er også mulig å jobbe med andre snittbildedata eller volumdata.

Ytelsen til coDiagnostiX er avhengig av kvaliteten og nøyaktigheten til de CBCT- eller CTskanningene og modellskanningene som er importert i programvaren. Brukeren er alene ansvarlig for å sikre at kvaliteten på dataene som importeres i programvaren, er tilstrekkelig til at coDiagnostiX fungerer som tiltenkt. DICOM-dataene fra CBCT- eller CT-enheter bør ha en oppløsning på minst 512x512 og en snittbredde på ≦ 1 mm. Ingen artefakter eller uregelmessigheter må være til stede i interesseområdet, slik at de relevante anatomiske strukturene er synlige på skanningene.

CBCT- eller CT-enheter må overholde anbefalingene til ICRP97 (International Commission on Radiological Protection). Slike enheter skal kalibreres med jevne mellomrom for å sikre at dataene gjenspeiler pasientsituasjonen mest mulig nøyaktig. Hvis en CBCT- eller CT-enhet ikke er kalibrert, vil ikke intensiteten i røntgenabsorpsjonen (visualisert i Hounsfield-enheter, HU) tilsvare bentettheten. Understøttende informasjon til hjelp ved innhenting av egnede inndata for coDiagnostiX finnes i kapitlet [Støtteinformasjon](#page-92-0) for CBCT- eller CT-skanninger (s. 93).

#### Produkter og produktdata fra tredjeparter

Under planlegging av pasienttilfeller med coDiagnostiX og under den praktiske gjennomføringen av denne planleggingen kan det forekomme at brukeren jobber med produkter og/eller produktdata fra tredjeparter. Dental Wings GmbH, dennes datterselskaper og distribusjonspartnere fraskriver seg alt ansvar for skader i forbindelse med eller som følge av at slike produkter og/eller produktdata fra tredjeparter brukes i en slik sammenheng.

### <span id="page-7-0"></span>1.2 Lisenser, varemerker og andre rettigheter

#### coDiagnostiX-lisens

coDiagnostiX-programvaren er beskyttet av en lisensavtale og kan bare brukes eller kopieres i samsvar med vilkårene i denne avtalen. Det er ulovlig å kopiere eller bruke coDiagnostiXprogramvaren på andre medier enn de som er tillatt i henhold til lisensavtalen.

For enkelte av funksjonene i coDiagnostiX kan det være nødvendig med en ekstra lisens på donglen. Kontakt den lokale distributøren for mer informasjon.

#### **Tilgjengelighet**

Noen av produktene som nevnes i denne bruksanvisningen, er kanskje ikke tilgjengelig i alle land.

#### Programvare fra tredjepart

coDiagnostiX-programvaren inneholder koder fra tredjeparter som er levert under spesifikke lisenser:

- Open Source Computer Vision-bibliotek (3-Clause BSD-lisens)
- Omni Thread-bibliotek (3-Clause BSD-lisens)
- Eigen (Mozilla Public License 2.0)

Lisensvilkårene er tilgjengelige i coDiagnostiX-programvaren. Åpne menyen Help (?) (Hjelp) og velg About > Trademarks and 3rd party licenses (Om > Varemerker og tredjepartslisenser) for å lese vilkårene.

#### Handelsnavn og varemerker

DENTAL WINGS og/eller andre varemerker og registrerte varemerker fra Dental Wings som er nevnt her, er varemerker eller registrerte varemerker som tilhører Dental Wings. Alle andre varemerker tilhører sine respektive eiere.

#### **Opphavsrett**

Dental Wings-dokumenter kan ikke trykkes opp eller publiseres, verken helt eller delvis, uten skriftlig tillatelse fra Dental Wings.

# <span id="page-9-0"></span>2. Innledning og oversikt

### <span id="page-9-1"></span>2.1 Tiltenkt bruk

coDiagnostiX er tiltenkt å brukes som planleggingsprogramvare innen tannkirurgi.

### <span id="page-9-2"></span>2.2 Beskrivelse av enheten og funksjoner

coDiagnostiX er en planleggingsprogramvare for virtuell tannkirurgi som tar hensyn til pasientens anatomiske strukturer og fremtidige protetiske behov. coDiagnostiX kan importere og behandle CBCT- eller CT-skanningsdata i 3D (DICOM-standard) og modellskanningsdata samt eksportere planleggings- og designdata til produksjon av kirurgiske guider.

### Varianter og konfigurasjoner av enheten

Dette produktet har ingen varianter eller konfigurasjoner. Tilgang til funksjonene i programvaren begrenses giennom lisensieringssystemet. ([Lisensmatrise](#page-94-0) (s. 95)

coDiagnostiX er et åpent programvaresystem. coDiagnostiX inneholder et bibliotek med designinformasjon fra tredjeparter som er nødvendig for å kunne planlegge tannkirurgi og utforme kirurgiske guider. Designinformasjonen er relatert til implantater (inkludert forankringer), kirurgiske instrumenter (f.eks. endodontiske bor) og tilbehør til kirurgiske guider (f.eks. hylser, fikseringsstifter).

#### **△ Forsiktig**

Vær oppmerksom på at det utelukkende er brukeren av coDiagnostiX-programvaren som er ansvarlig for at dataene som legges inn i coDiagnostiX-programvaren, er riktige, nøyaktige og fullstendige.

For å kunne bruke biblioteket (hoveddatabasen) må brukeren godta følgende vilkår.

1. Hoveddatabasen kan inneholde implantater, kirurgiske instrumenter og tilbehør til kirurgiske guider som ikke er registrert i brukerens land. Brukeren må sørge for å bare bruke komponenter som er godkjent for bruk i brukerens land.

2. Brukeren er ansvarlig for alltid å kontrollere at dataene i hoveddatabasen tilsvarer både de katalogverdiene som produsenten har oppgitt, og informasjonen som står på selve komponentene som er mottatt.

### **Driftsprinsipper**

Planlegging med coDiagnostiX er en del av en arbeidsflyt for guidet kirurgi. Planleggingen er basert på de medisinske bildedataene til en pasient, f.eks. CBCT eller CT, som bearbeides av coDiagnostiX etter overføring fra CD/DVD, nettverk eller et annet lagringsmedium. Planleggingen utføres gjennom beregning av flere visninger (f.eks. et virtuelt panoramarøntgen (OPG) eller en tredimensjonal rekonstruksjon av bildedatasettet), gjennom analyse av bildedataene, og gjennom plassering av implantater og kirurgiske instrumenter. Planleggingsdataene brukes til å utforme kirurgiske guider som kan eksporteres som fremstillingsinformasjon i en 3D-geometri (åpent filformat)<sup>1</sup>. Den kirurgiske guiden overfører den virtuelle kirurgiske planen fra datamaskinen til pasientens anatomi.

<sup>1</sup>For det tidligere fremstillingssystemet gonyX og dets tilbehør medfølger en plan for opprettelse av boreguiden som en utskrift. gonyX og dets tilbehør må bare brukes til implantatplanlegging i kombinasjon med coDiagnostiX (for ytterligere opplysninger, se bruksanvisningen for coDiagnostiX, versjon 11.1).

Følgende diagram viser plasseringen av coDiagnostiX i en arbeidsflyt for guidet kirurgi.

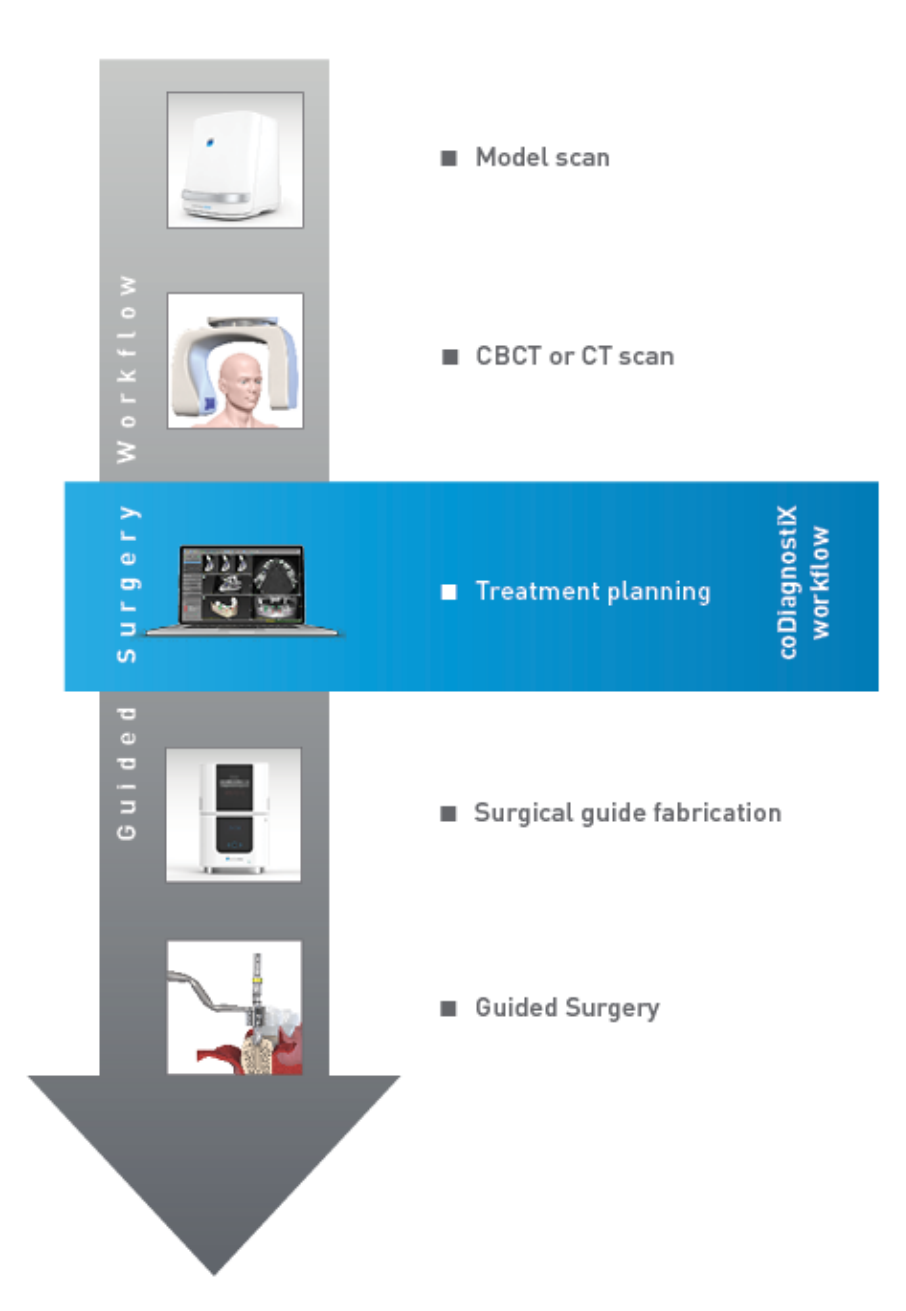

Diagrammet skisserer standardtrinnene i en arbeidsflyt med coDiagnostiX. Se kapitlet [EXPERT](#page-55-0)modus: Trinnvis planlegging av [pasienttilfeller](#page-55-0) (s. 56)

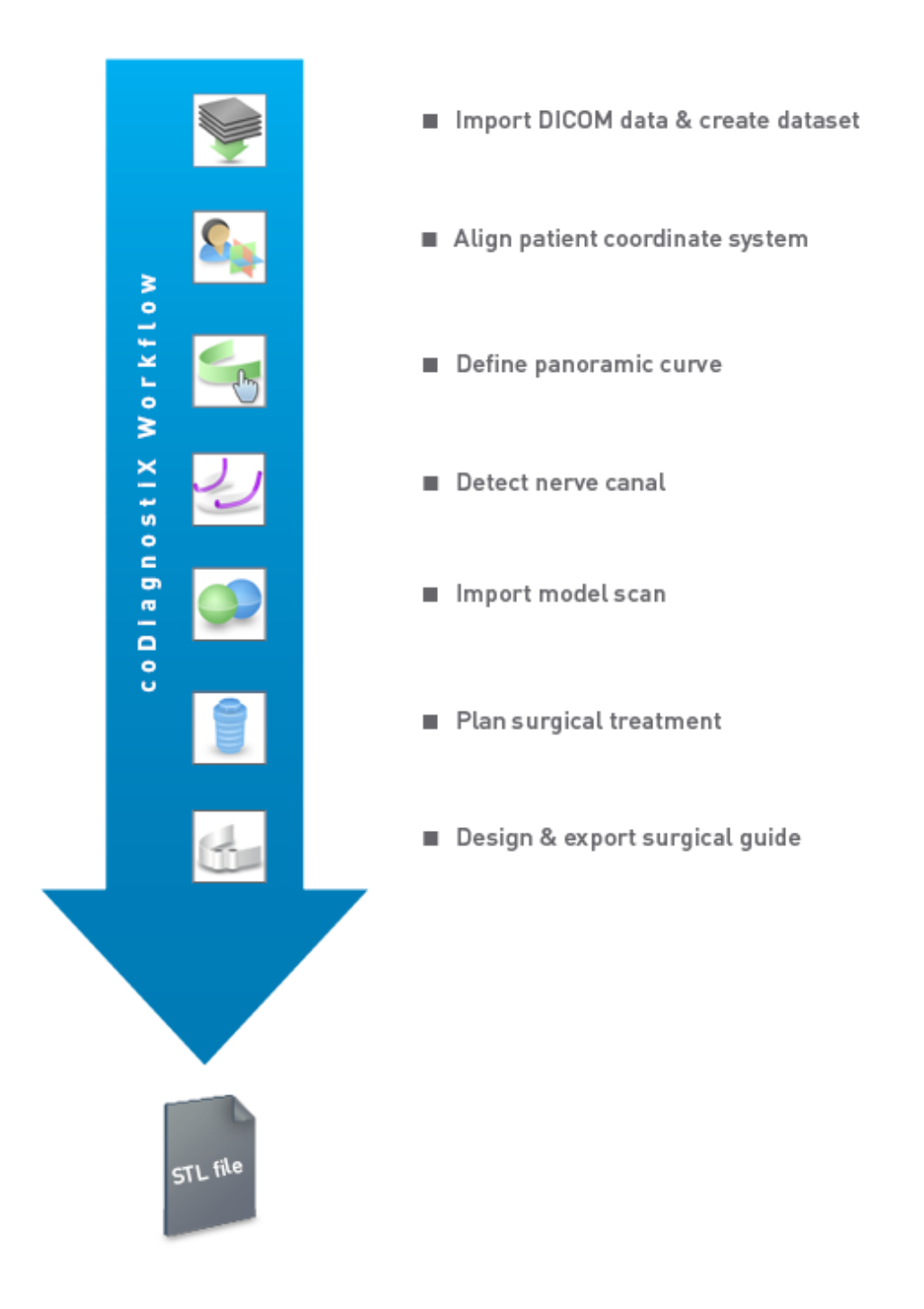

for

mer informasjon.

### <span id="page-14-0"></span>2.3 Tilbehør og kombinert bruk av produkter

#### **△ Forsiktig**

Det er utelukkende brukerens ansvar å sørge for at tilbehør og produkter som brukes sammen med coDiagnostiX, er beregnet for å bli brukt til dette formålet. Følg de respektive bruksanvisningene.

#### 3D-fremstillingssystem og materialer i kirurgiske guider

Det er mange måter å produsere kirurgiske guider på med 3D-fremstillingssystemer (f.eks. 3Dutskriftssystem), forutsatt at fremstillingssystemet kan lese filer med åpent STL-format og behandle biokompatibelt materiale. Alle 3D-fremstillingssystemer og resulterende guider som oppfyller kravene, er i prinsippet velegnede. Brukeren skal sikre at den kirurgiske guiden kan fremstilles med tilstrekkelig nøyaktighet, og at materialet som brukes til fremstillingen, er egnet til bruk som kirurgisk guide hos pasienter.

coDiagnostiX-arbeidsflyten er blitt validert med følgende materialer og 3D-fremstillingssystemer (eksempler):

- SHERAprint-sg (SHERA Werkstoff-Technologie GmbH & Co. KG) og kompatible 3D-printere (Rapid Shape GmbH)
- MED610 (Stratasys Ltd.) og kompatible 3D-printere (Stratasys Ltd.)
- Titan og kompatible fresemaskiner

Kontakt den lokale distributøren for å få en fullstendig liste over validerte materialer og systemer (se [Distributører](#page-86-0) og service (s. 87)).

#### Forsiktig

Pasientens tannanatomi kan endre seg. Det er brukerens ansvar å følge god tannlegepraksis med hensyn til tidsforsinkelser mellom datainnsamling, behandlingsplanlegging og kirurgisk inngrep. I tillegg må det tas hensyn til holdbarheten til fremstilte kirurgiske guider.

#### Kirurgiske guider

Med coDiagnostiX-programvaren kan du utforme kirurgiske guider i det orale/maxillofaciale området i størrelsen  $x = 200$  mm,  $y = 200$  mm og  $z = 100$  mm.

Ettersom utformingen av en guide er behandlings- og pasientspesifikk, er det brukerens ansvar å påse at guiden passer til den aktuelle pasientens anatomi og kan motstå kreftene som påføres under inngrepet. Ved tvil skal du bruke en modell til å kontrollere passformen og simulere kreftene. Det skal la seg gjøre å sette på den kirurgiske guiden uten å bruke makt. Guiden skal ikke sitte løst, og den må ikke sprekke.

- Kirurgiske guider skal utformes slik at området av interesse for operasjonen understøttes av tre støttepunkter. Støttepunktene kan være tenner, fikseringsstifter, tannkjøtt eller lignende. De tre støttepunktene skal danne en trekant.
- n Hvis et kirurgisk instrument styres langs en profil (skjæreguide) og avstanden mellom støttepunktene er maksimal (l = 40 mm), skal tverrsnittmålene på stangen være minst 4 mm i bredde (b) og 3 mm i høyde (h).

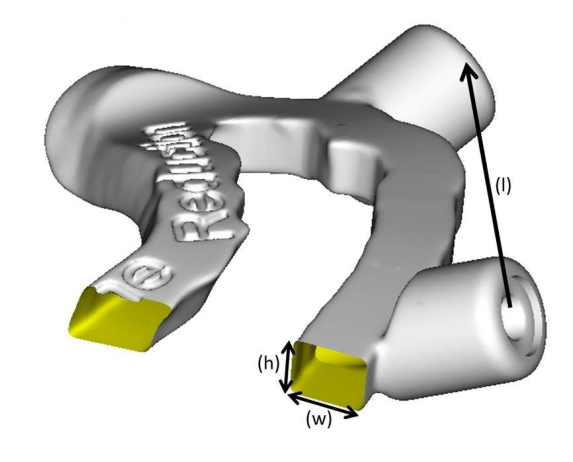

- Hyis et kirurgisk instrument styres langs en bane (boreguide), konstrueres et hull i en guide i coDiagnostiX i overensstemmelse med høyden på de ytre målene på de relevante metallstyreskinnene.
- Ved stabling av kirurgiske guider skal tilgjengelige designfunksjoner (f.eks. hull for fikseringsstift eller anatomiske strukturer) benyttes.

#### **△ Forsiktig**

Riktig dimensjonering av den kirurgiske guiden og valg av et behørig validert materiale til guiden, er utelukkende brukerens ansvar.

Pass på at inspeksjonsvinduene i den digitalt utformede kirurgiske guiden ikke påvirker stabiliteten til den ferdigstilte kirurgiske guiden. Hvis ikke er det en risiko for unøyaktige resultater som kan sette pasientsikkerheten i fare.

Det må aldri bores direkte gjennom guiden. Bruk alltid egnede styreskinner av metall for å unngå avskalling.

Kontroller at den kirurgiske guiden sitter som den skal i pasientens munn før behandlingen utføres.

#### Programvareprodukter

Følgende programvareprodukter kan brukes i kombinasjon med coDiagnostiX:

- Dental Wings DWOS® Dental CAD/CAM-programvare
- Straumann® CARES® Visual Dental CAD/CAM-programvare
- Dental Wings Intraoral Scanner Software Application Programvare som kjører på den intraorale skanneren fra Dental Wings
- DWOS Connect Tjeneste som brukes til å dele skannede filer fra Dental Wings/Straumann-skannere

Relatert materiale med produktinformasjon er oppført i kapitlet Ytterligere [opplysninger](#page-26-0) (s. 27). Mer informasjon om [kompatibilitet](#page-23-0) finnes i *Informasjon om kompatibilitet* (s. 24).

Andre åpne dentale CAD-programvaresystemer som kan lese og mate ut filer i åpent STL-format, kan også være egnet for bruk i kombinasjon med coDiagnostiX. Brukeren må imidlertid validere om slike produkter er egnet.

#### 3D-navigeringssystemer

Brukere av coDiagnostiX kan overføre behandlingsplaner til 3D-navigeringssystemer i et leverandørspesifikt filformat. Brukere av coDiagnostiX kan utveksle behandlingsplaner med Straumann DNS Falcon.

### <span id="page-18-0"></span>2.4 Indikasjoner

coDiagnostiX er et programvareverktøy for implantat- og kirurgiplanlegging beregnet til bruk av tannleger som har behørig kunnskap om bruksområdet. Programvaren leser bildeinformasjon fra medisinske skannere, f.eks. CBCT- eller CT-skannere.

Den er indisert for preoperativ simulering og evaluering av pasientens anatomi, plassering av tannimplantater, plassering av kirurgiske instrumenter og kirurgiske behandlingsmuligheter i situasjoner med helt eller delvise tannløse tilfeller eller tilfeller med delvise tannsett der en kirurgisk guide kan være påkrevd. Videre er den indisert for at brukeren skal kunne utforme guider, frittstående eller i kombinasjon, til styring av en kirurgisk linje langs en bane eller profil, eller som hjelp med å evaluere en kirurgisk forberedelse eller et kirurgisk trinn.

Ved automatisert fremstilling av kirurgiske guider i dentallaboratorier kan man med coDiagnostiXprogramvaren eksportere data til 3D-fremstillingssystemer.

### <span id="page-19-0"></span>2.4 Restrisikoer og bivirkninger

Det finnes ingen restrisikoer forbundet med bruk av coDiagnostiX bortsett fra at det kan oppstå feil i utdataene.

Det er ingen bivirkninger under bruk av coDiagnostiX.

### <span id="page-19-1"></span>2.5 Kontraindikasjoner

Det er ingen kontraindikasjoner knyttet til planlegging av tannkirurgi med coDiagnostiX foruten de som er aktuelle for behandlingen som planlegges.

### <span id="page-19-2"></span>2.6 Forsiktighetsregler

Instruksjonene i denne bruksanvisningen inneholder viktig informasjon om sikker og riktig bruk av programvaren. Sørg for at du har lest og forstått dette dokumentet før du installerer og begynner å bruke programvaren.

Vær oppmerksom på at det utelukkende er brukeren av coDiagnostiX-programvaren som er ansvarlig for at dataene som legges inn i coDiagnostiX-programvaren, er riktige, nøyaktige og fullstendige.

Bruk ikke datasett som kan opprettes til tross for varselmeldinger, med mindre du fullt ut forstår konsekvensene av disse advarslene og er sikker på at det ikke medfører en uakseptabel risiko for riktigheten og nøyaktigheten til planleggingen.

Automatisk nerveidentifisering garanterer ikke en entydig og nøyaktig visning av nervekanaler. Påse at du alltid bekrefter nervekanalens korrekte posisjon manuelt.

Bekreft alltid riktigheten og nøyaktigheten i visningen av nervekanalen.

Hvis nervedefinisjonen ikke er tydelig på grunn av dårlig bildekvalitet, må du la være å bruke datasettet.

Oppretthold alltid en behørig sikkerhetsavstand til nervekanalen.

Oppretthold alltid en behørig avstand rundt implantatet.

Utskrifter med bilder av datasettet er ikke beregnet til diagnostiske formål.

Pasientdata som vises på en iPad, er bare beregnet på presentasjoner. Bruk ikke slike data til diagnostiske formål.

Riktig dimensjonering av den kirurgiske guiden og valg av et behørig validert materiale til guiden, er utelukkende brukerens ansvar.

Pass på at inspeksjonsvinduene i den digitalt utformede kirurgiske guiden ikke påvirker stabiliteten til den ferdigstilte kirurgiske guiden. Hvis ikke er det en risiko for unøyaktige resultater som kan sette pasientsikkerheten i fare.

Det må aldri bores direkte gjennom guiden. Bruk alltid egnede styreskinner av metall for å unngå avskalling.

Utilstrekkelige kirurgiske guider kan føre til skader på den vitale anatomien på tidspunktet for det kirurgiske inngrepet.

Kontroller nøye formlikheten mellom konturene til de sammenflettede 3D-objektene i alle visninger for å sikre riktig og nøyaktig innretting av begge objekter ved import. Matching av modellskanningsdata er en forutsetning ved utforming av en kirurgisk guide. Matchingens nøyaktighet virker direkte inn på nøyaktigheten til den utformede kirurgiske guiden.

Sørg for å overholde alle gjeldende standarder og tekniske forskrifter for datamaskinvare som benyttes. Datamaskinvare er ikke beregnet på å bli brukt i umiddelbar nærhet (innenfor en avstand på 1,5 meter) av pasienten. Koble ikke til maskinvaren ved hjelp av skjøteledninger med grenuttak.

Før du plasserer skanningsmalen eller den kirurgiske guiden i pasientens munn, må du påse at malen eller guiden på forhånd er blitt klargjort i tråd med standard driftsprosedyrer innen odontologi og bruksanvisningen for det aktuelle materialet.

Pasientens tannanatomi kan endre seg. Det er brukerens ansvar å følge god tannlegepraksis med hensyn til tidsforsinkelser mellom datainnsamling, behandlingsplanlegging og kirurgisk inngrep. I tillegg må det tas hensyn til holdbarheten til fremstilte kirurgiske guider.

Det er utelukkende brukerens ansvar å sørge for at tilbehør og produkter som brukes sammen med coDiagnostiX, er beregnet for å bli brukt til dette formålet. Følg de respektive bruksanvisningene.

Beskytt dataene dine mot tap, uautorisert tilgang og uautorisert bruk.

- Beskytt datasystemet ved å installere en sårbarhetsskanner eller brannmur.
- Bruk et sterkt passord for å beskytte datasystemet, lagringsmedier og presentasjonsenheter.
- Bruk datakryptering til å beskytte dataene på datasystemet og lagringsmedier.
- Sikkerhetskopier dataene regelmessig.
- Bruk anonymiseringsfunksjonen til å beskytte pasientens personopplysninger ved behov.

Arkivering og gjenoppretting av datasett i ulike versjoner av coDiagnostiX kan skape kompatibilitetsproblemer.

Denne enheten skal ikke kasseres som usortert kommunalt restavfall. Sorteres separat til gjenvinning.

Brukeren er ansvarlig for å sikre avidentifisering av helsedata, sikkerhetskopiering og katastrofegjenoppretting samt autentisering av helsedata.

Elektroniske oppdateringer brukes også til å løse problemer med sikkerhet og/eller informasjonssikkerhet. Disse oppdateringene er obligatoriske. Nærmere detaljer om oppdateringene gis på tidspunktet for den elektroniske oppdateringen.

Brukeren er ansvarlig for å installere og konfigurere operativsystemet og SQL-serveren, når vedkommende bruker nettverksdatabasen, i samsvar med gjeldende IT-retningslinjer. Dette omfatter installasjon og oppsett av automatisk avlogging, revisjonskontroller, autorisasjoner, konfigurasjon av sikkerhetsfunksjoner, nødtilgang, påvisning av og beskyttelse mot skadelig programvare, node-autentisering, integrasjon av coDiagnostiX i produktets livssyklusplan, system- og applikasjonsherding og konfidensialitet ved lagring av helsedata.

Visse funksjoner og tjenester i coDiagnostiX krever dataoverføring. Tilgang til data samt lagring og overføring skal overholde nasjonale bestemmelser om informasjonssikkerhet.

Du finner mer informasjon om krypteringsmetoder, datatyper som overføres, plassering av verter og lagring på https://dentalwings.com/data-protection-faqs/.

### <span id="page-23-0"></span>2.7 Informasjon om kompatibilitet

#### **△ Forsiktig**

Arkivering og gjenoppretting av datasett i ulike versjoner av coDiagnostiX kan skape kompatibilitetsproblemer.

Unngå å bruke forskjellige versjoner av coDiagnostiX. Kontakt den lokale distributøren hvis det oppstår problemer.

Generelt sett kan pasientdatasett fra eldre versjoner av coDiagnostiX åpnes med coDiagnostiX (bakoverkompatibilitet). Kontroller datasettet ditt nøye for å unngå mindre uforlikeligheter som kanskje vil kunne føre til feil i planleggingen og/eller produksjonen av kirurgiske guider. Eldre versjoner av coDiagnostiX vil imidlertid ikke fungere med datasett fra de nyeste coDiagnostiXversjonene.

Det kan hende at den nyeste utgaven av hoveddatabasen ikke er kompatibel med tidligere versjoner av coDiagnostiX.

#### caseXchange

caseXchange er en plattform hvor coDiagnostiX-brukere kan utveksle coDiagnostiX-datasett. Se informasjonen ovenfor om kompatibilitet mellom brukernes programvareversjoner av coDiagnostiX.

#### DWOS Connect

coDiagnostiX har et grensesnitt til DWOS Connect som muliggjør import av filer fra kompatible Dental Wings/Straumann-skannere. coDiagnostiX er kompatibel med den nyeste versjonen av DWOS Connect. Påse at du alltid jobber med den nyeste programvareversjonen på slike skannere. Kontakt den lokale distributøren angående kompatibilitet for programvareversjonen (se [Distributører](#page-86-0) og service (s. 87)).

#### DWOS Synergy

DWOS Synergy muliggjør elektronisk deling av tilfeller mellom coDiagnostiX og Dental Wings DWOS/Straumann CARES Visual. Kontakt den lokale distributøren angående kompatibilitet for programvareversjonen (se [Distributører](#page-86-0) og service (s. 87)).

### <span id="page-24-0"></span>2.8 Databeskyttelse

Tilgang til programvaren begrenses gjennom lisensieringssystemet.

For å beskytte dataene mot tap eller uautorisert bruk er det innført en rekke sikkerhetsmekanismer i coDiagnostiX:

- Datakryptering under lagring og overføring via internett
- Et arkiveringssystem som sikkerhetskopierer pasient- og planleggingsdata
- En brukerstyrt anonymiseringsfunksjon for å ivareta personvernet

#### $\triangle$  Forsiktig

Brukeren er ansvarlig for å installere og konfigurere operativsystemet og SQL-serveren, når vedkommende bruker nettverksdatabasen, i samsvar med gjeldende IT-retningslinjer. Dette omfatter installasjon og oppsett av automatisk avlogging, revisjonskontroller, autorisasjoner, konfigurasjon av sikkerhetsfunksjoner, nødtilgang, påvisning av og beskyttelse mot skadelig programvare, node-autentisering, integrasjon av coDiagnostiX i produktets livssyklusplan, system- og applikasjonsherding og konfidensialitet ved lagring av helsedata.

Brukeren er ansvarlig for å sikre avidentifisering av helsedata, sikkerhetskopiering og katastrofegjenoppretting samt autentisering av helsedata.

Beskytt dataene dine mot tap, uautorisert tilgang og uautorisert bruk.

- Beskytt datasystemet ved å installere en sårbarhetsskanner eller brannmur.
- Bruk et sterkt passord for å beskytte datasystemet, lagringsmedier og presentasjonsenheter.
- Bruk datakryptering til å beskytte dataene på datasystemet og lagringsmedier.
- Sikkerhetskopier dataene regelmessig.
- Bruk anonymiseringsfunksjonen til å beskytte pasientens personopplysninger ved behov.

Husk at brukeren er ansvarlig for databeskyttelse på brukersiden. Sørg for tilstrekkelig beskyttelse av slike data.

#### **△ Forsiktig**

Visse funksjoner og tjenester i coDiagnostiX krever dataoverføring. Tilgang til data samt lagring og overføring skal overholde nasjonale bestemmelser om informasjonssikkerhet. Du finner mer informasjon om krypteringsmetoder, datatyper som overføres, plassering av verter og lagring på https://dentalwings.com/data-protection-faqs/.

### <span id="page-26-0"></span>2.9 Ytterligere opplysninger

Det er ingen fysisk, kjemisk, elektrisk, mekanisk, biologisk eller elektromagnetisk fare eller strålingsfare forbundet med programvaren. Programvaren har likevel flere innebygde advarselsfunksjoner som skal varsle og påminne brukeren om hans/hennes juridiske ansvar for å planlegge nøye og verifisere alle planleggingsresultater.

Vær oppmerksom på at alle alvorlige hendelser som har oppstått i tilknytning til coDiagnostiX, skal rapporteres til den lokale distributøren og til vedkommende myndighet som er ansvarlig for medisinsk utstyr eller personvern i ditt land. Kontakt den lokale distributøren hvis du lurer på noe. (Se [Distributører](#page-86-0) og service (s. 87).)

Dental Wings og selskapets produkter er registrert i hovedmarkedene. Samsvarserklæringen for coDiagnostiX er tilgjengelig gjennom vårt nettsted for elektroniske bruksanvisninger (eIFU): <https://ifu.dentalwings.com/>. Kontakt den lokale distributøren hvis du har flere spørsmål. (Se [Distributører](#page-86-0) og service (s. 87).)

Mer informasjon om kombinert bruk av produkter finner du i følgende dokumenter eller informasjonskilder:

DWOS og DWOS Connect:

- Bruksanvisningen for DWOS
- Brukerhjelpen for DWOS

Straumann® CARES® Visual:

- Bruksanvisningen for Straumann® CARES® Visual
- Brukerhjelpen for Straumann® CARES® Visual

Intraoral skanner fra Dental Wings:

– Bruksanvisningen for den intraorale skanneren

### <span id="page-27-0"></span>2.10 Installasjon

#### **△ Forsiktig**

Sørg for å overholde alle gjeldende standarder og tekniske forskrifter for datamaskinvare som benyttes. Datamaskinvare er ikke beregnet på å bli brukt i umiddelbar nærhet (innenfor en avstand på 1,5 meter) av pasienten. Koble ikke til maskinvaren ved hjelp av skjøteledninger med grenuttak.

#### Fremgangsmåte for å installere coDiagnostiX

- 1. Kontroller at maskinvaren og programvaren oppfyller spesifikasjonene (se [Maskinvare-](#page-87-2) og [programvarekrav](#page-87-2) (s. 88)).
- 2. Sett installasjonsmediet inn i datamaskinen.
- 3. Hvis installasjonsprosessen ikke starter automatisk, starter du programmet manuelt ved å kjøre filen setup.exe fra installasjonsmediet.
- 4. Følg anvisningene på skjermen.
- 5. Installasjonen er ferdig så snart startskjermen i coDiagnostiX vises.

Hvis du har spørsmål eller trenger hjelp under installasjonen, kontakter du den lokale distributøren (se kapitlet [Distributører](#page-86-0) og service (s. 87)).

#### **CO** Merk

Ikke koble donglen til datamaskinen før installasjonsprogrammet ber deg om å gjøre det.

#### Installere valgfri programvare og konfigurere nettverket

Dokumentleser: Velg et program som kan lese PDF-filer og er kompatibelt med operativsystemet. Installer programmet i tråd med fremgangsmåten for operativsystemet og som anvist av produsenten av dokumentleseren.

Skriver: Installeres i tråd med instruksjonene fra skriverprodusenten.

3D-mus: Følg instruksjonene i brukerhjelpen for coDiagnostiX (coDiagnostiX EXPERT Mode > General tools > 3D mouse) (coDiagnostiX EXPERT-modus > Generelle verktøy > 3D-mus).

Microsoft® SQL Server®: Følg instruksjonene i brukerhjelpen for coDiagnostiX (Advanced functionalities > Network Database SQL) (Avanserte funksjoner > SQL for nettverksdatabase).

DWOS Synergy: Se DWOS [Synergy](#page-90-0) (s. 91) for installasjon og konfigurering.

Nettverkskonfigurasjon: Konfigurer systemet som beskrevet i kapitlet [Maskinvare-](#page-87-2) og [programvarekrav](#page-87-2) (s. 88).

#### Språk

Brukergrensesnittet i coDiagnostiX er tilgjengelig på flere språk. Språket kan stilles inn i delen Management (Administrasjon) i coDiagnostiX (se avsnittet [Administrasjon](#page-31-1) (s. 32) i kapitlet [Startskjermen](#page-31-0) i coDiagnostiX (s. 32)).

#### Bli kjent med programvaren

Se Bli kjent med [programvaren](#page-30-1) (s. 31) for å finne ut hvordan du jobber med coDiagnostiX og bli kjent med funksjonene i programvaren.

#### Avinstallasjon

Hvis du av en eller annen grunn trenger å avinstallere coDiagnostiX-programvaren, bruker du verktøyene og fremgangsmåtene i operativsystemet (se kapitlet Maskinvare- og [programvarekrav](#page-87-2) (s. [88\)\)](#page-87-2).

### <span id="page-29-0"></span>2.11 Kassering

Elektrisk og elektronisk utstyr må kasseres separat fra vanlig husholdningsavfall for å fremme gjenbruk, resirkulering og andre former for gjenvinning, for å unngå negative virkninger på miljøet og folkehelsen som følge av forekomsten av farlige stoffer i noen av utstyrets komponenter, og for å minske mengden avfall som skal destrueres, med sikte på å redusere avfallsdeponier. Dette omfatter tilbehør som fjernkontroller, strømledninger osv.

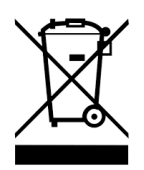

**△ Forsiktig** 

Denne enheten skal ikke kasseres som usortert kommunalt restavfall. Sorteres separat til gjenvinning.

Fremstilte kirurgiske guider kan kasseres som vanlig klinisk avfall. Kontaminerte enheter skal håndteres som farlig avfall og kasseres i egnede beholdere som oppfyller særskilte tekniske krav.

Kontakt den lokale distributøren for mer informasjon om kassering av enheten og emballasjen.

# <span id="page-30-0"></span>3. Grunnleggende prinsipper

Programvarens brukergrensesnitt bygger på Microsoft<sup>® Windows</sup>-standarden, som lar deg styre systemet enkelt med musen. Gjør deg kjent med systemet og betjeningselementene, som knapper, avkryssingsfelt og redigeringskontroller, ved å slå opp i bruksanvisningen for operativsystemet.

### <span id="page-30-1"></span>3.1 Bli kjent med programvaren

For å lære deg hvordan du jobber med coDiagnostiX og bli kjent med funksjonene og arbeidsgangen i programvaren tilbys følgende veiledninger, opplæringsøkter og opplæringsmateriale:

- Bruksanvisningen for coDiagnostiX (dette dokumentet)
- Jevnlige nettbaserte opplæringskurs som er åpne for alle brukere med en gyldig coDiagnostiXlisens. Brukerne kan registrere seg for disse webinarene på nettstedet vårt på [https://codiagnostix.com/training](https://codiagnostix.com/training.php).
- Opplæringsvideoer som er tilgjengelige fra grensesnittet i coDiagnostiX (se [Brukerstøtte](#page-32-0) og [hjelp](#page-32-0) (s. 33) i kapitlet Startskjermen i coDiagnostiX).
- Kontekstavhengig brukerhjelp i coDiagnostiX med detaljerte forklaringer og tilleggsinformasjon om avanserte funksjoner (se [Brukerstøtte](#page-32-0) og hjelp (s. 33) i kapitlet Startskjermen i coDiagnostiX).

### <span id="page-31-0"></span>3.2 Startskjermen i coDiagnostiX

#### Grunnleggende funksjoner på startskjermen i coDiagnostiX

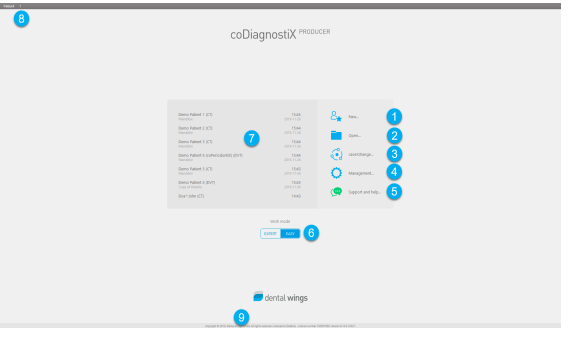

- **Opprett nytt datasett** Åpner en dialogboks for å importere DICOM-data (f.eks. fra en CD), og for å opprette et pasientdatasett.
- **2** Åpne datasett Åpner pasientdatabasen (DICOM allerede importert)

#### caseXchange

Gir direkte tilgang til kommunikasjonsplattformen caseXchange. For brukere med funksjonen Order Management (Ordrebehandling) aktivert, gis det i stedet tilgang til ordrebehandling.

#### **4** Administrasjon

<span id="page-31-1"></span>Delen Management (Administrasjon) i coDiagnostiX gir tilgang til administrative funksjoner som sikkerhetskopiering eller språkinnstillinger.

Arkivering og gjenoppretting av datasett i ulike versjoner av coDiagnostiX kan skape kompatibilitetsproblemer. (Se Informasjon om [kompatibilitet](#page-23-0) (s. 24).)

#### **Brukerstøtte og hjelp**

<span id="page-32-0"></span>Senteret for brukerstøtte og hjelp gir deg tilgang til hjelp, brukerstøtte og opplæring på ett og samme sted. Her kan du starte en ekstern brukerstøtteøkt ved behov (krever aktiv internettforbindelse). Informasjon om hvordan du gjør deg kjent med programvaren finner du i kapitlene [Distributører](#page-86-0) og service (s. 87) og Bli [kjent](#page-30-1) med [programvaren](#page-30-1) (s. 31).

#### 6 Arbeidsmodus

Velg EXPERT eller EASY for å starte coDiagnostiX i din foretrukne arbeidsmodus. EXPERT inneholder hele utvalget av planleggingsverktøy og støtter både standardiserte og avanserte behandlingsarbeidsflyter. EASY-modusen er et strømlinjeformet brukergrensesnitt med trinnvis veiledning for brukere som planlegger standard behandlingstilfeller eller outsourcer til et laboratorium eller planleggingssenter.

#### **2** Hovedmeny

Gir tilgang til databaserelaterte funksjoner, andre moduler og lisensbehandling.

#### Lisens- og versjonsnummer Lisensnummeret og coDiagnostiX-versjonsnummeret vises både på statuslinjen på startskjermen og i Om-boksen (åpnes via hovedmenyen > Help (?) [Hjelp] > About [Om]).

#### **Oppdateringer**

Hvis oppdateringer er tilgjengelig, vises et informasjonsvindu som informerer brukeren om at oppdateringer venter (se [Vedlikehold](#page-85-0) (s. 86)).

### <span id="page-33-0"></span>3.3 DICOM-import

Starte coDiagnostiX og laste inn et DICOM-tilfelle

- Start coDiagnostiX-programvaren, og sjekk at donglen er tilkoblet.
- Overfør DICOM-dataene du har fått fra CBCT- eller CT-skanneren, til datamaskinen (f.eks. ved å sette CD-/DVD-platen inn i stasjonen på datamaskinen).

#### **△ Forsiktig**

Vær oppmerksom på at det utelukkende er brukeren av coDiagnostiX-programvaren som er ansvarlig for at dataene som legges inn i coDiagnostiX-programvaren, er riktige, nøyaktige og fullstendige.

n Klikk på New (Ny) på startskjermen. Dette starter en DICOM-overføring.

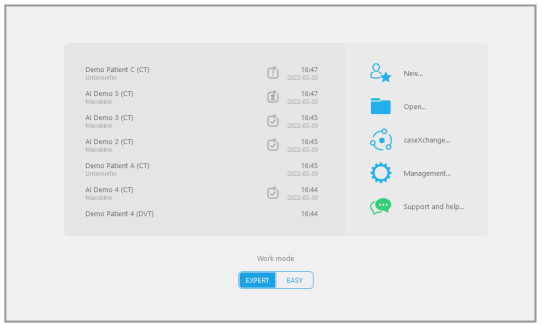

- Velg Import data from CD/DVD or other source (Importer data fra CD/DVD eller annen kilde) og klikk på Import (Importer).
- Kontakt den lokale distributøren (se [Distributører](#page-86-0) og service (s. 87)) hvis det oppstår problemer (feilmeldinger, advarsler osv.).
- Velg om du vil planlegge et tilfelle for overkjeven eller underkjeven. For å planlegge både for overkjeven og underkjeven må du opprette to separate planer.

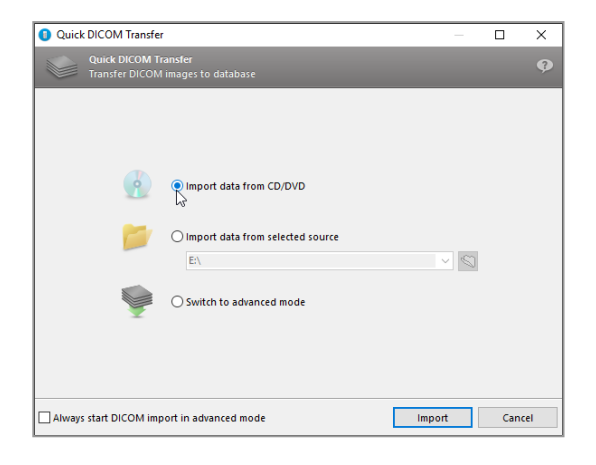

■ coDiagnostiX bytter til EXPERT- eller EASY-modus, som ble valgt på startskjermen.

#### **△ Forsiktig**

Bruk ikke datasett som kan opprettes til tross for varselmeldinger, med mindre du fullt ut forstår konsekvensene av disse advarslene og er sikker på at det ikke medfører en uakseptabel risiko for riktigheten og nøyaktigheten til planleggingen.

# <span id="page-35-0"></span>4. EASY-modus

### <span id="page-35-1"></span>4.1 Brukergrensesnitt

#### Planleggingsskjermen i coDiagnostiX EASY

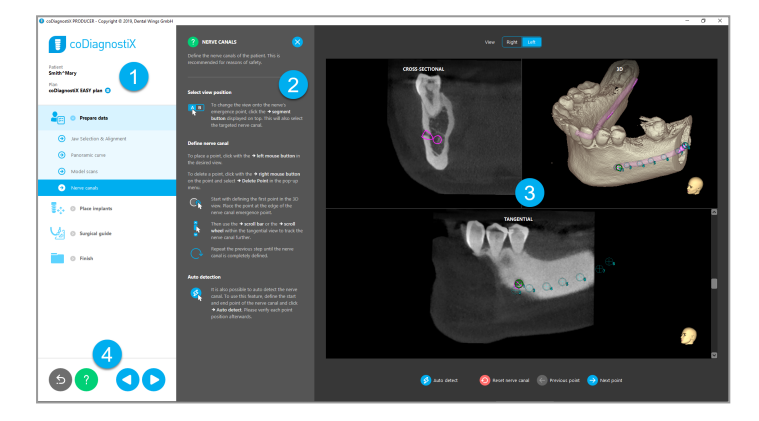

- Objekttre: Alle planleggingstrinn etter rekkefølge <sup>i</sup> arbeidsflyten; aktuelt trinn er uthevet, objektoversikt.
- Hjelp: Skjulbart, innebygd hjelpepanel med instruksjoner for det aktuelle trinnet.
- Visninger: Verktøy og visningshåndtering for det aktuelle trinnet.
- Navigerings- og hjelpeverktøy: Tilgang til hjelp og navigering mellom trinn.
### Objekttreet i coDiagnostiX EASY-modus:

- Tydelig og trinnvis oversikt over gjeldende tilfelleplanlegging med skjulbare deltrinn
- Vis et hvilket som helst trinn med ett museklikk
- Rask oversikt over objektdata
- Hurtigtilgang til planadministrasjon og hjelp

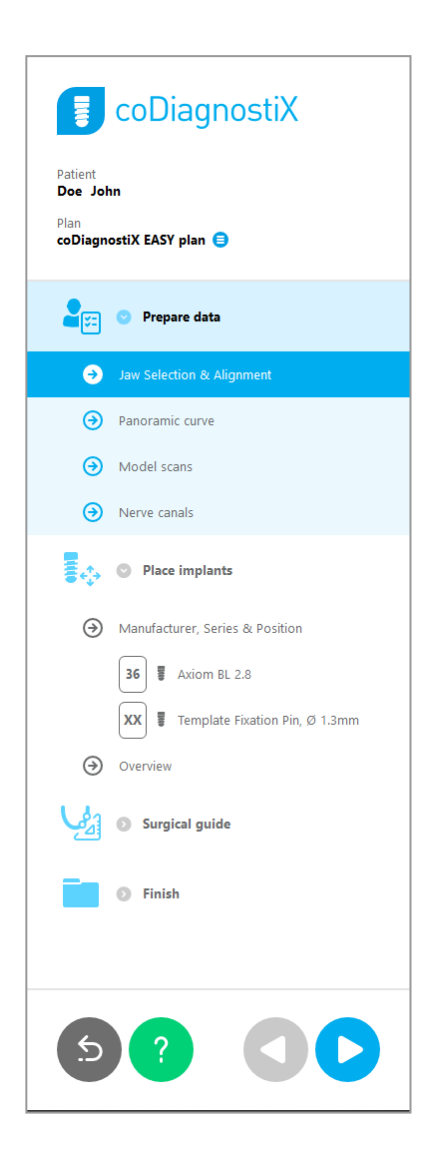

### Navigerings- og hjelpeverktøy i coDiagnostiX EASY-modus:

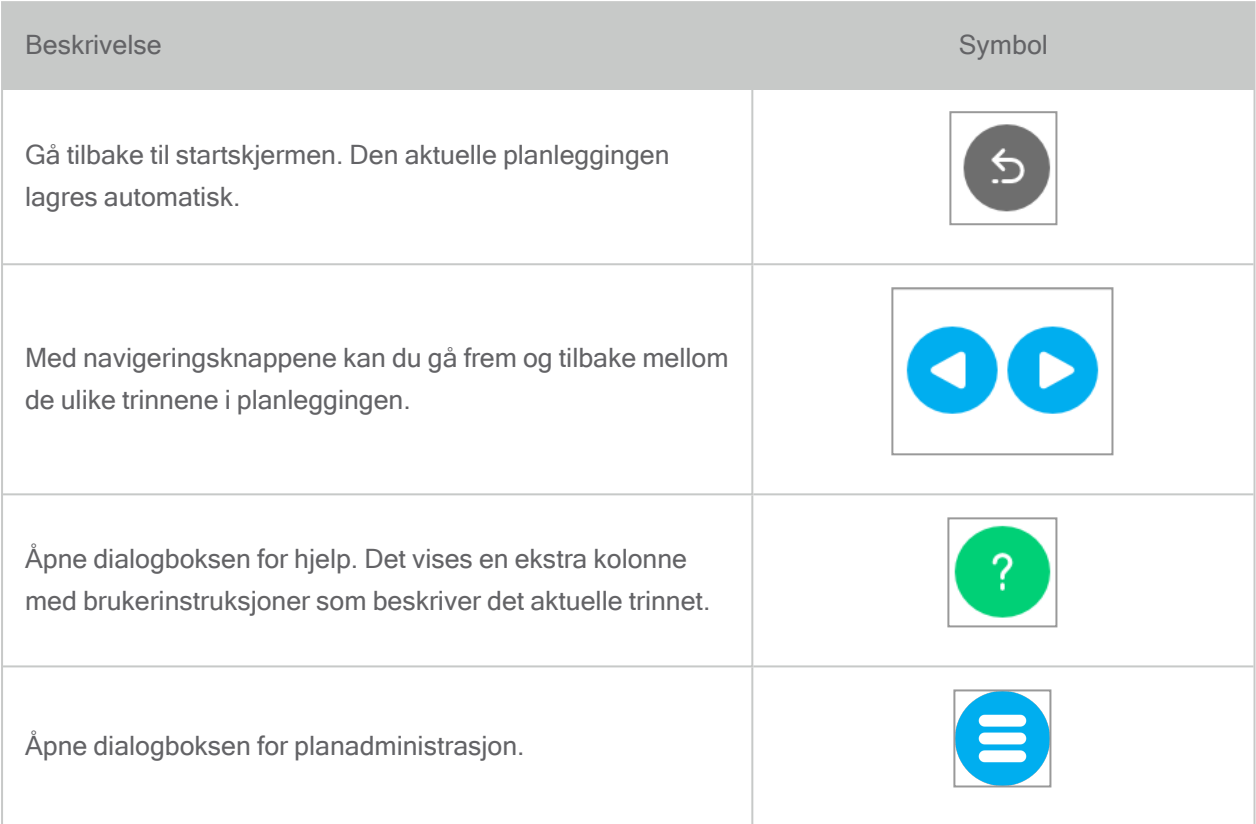

### Administrere planer i coDiagnostiX EASY-modus:

Planleggingsdata administreres i planer. Du kan opprette flere planer for én pasient, slette planer eller kopiere planer.

- Planleggingsfunksjonene er tilgjengelige via knappen Plan Management (Planadministrasjon)  $\left( \bigoplus \right)$  i objekttreet.
- Beskytt planene mot endringer ved å velge knappen Plan Management (Planadministrasjon)  $\left( \bigoplus \right) \Rightarrow$  Properties (Egenskaper) og krysse av for Protect this plan against changes (Beskytt denne planen mot endringer).
- Ferdigstill planer ved å velge knappen Plan Management (Planadministrasjon)  $( \bigcirc )$ ðProperties (Egenskaper) og krysse av for Mark this plan as final (Merk denne planen som endelig).

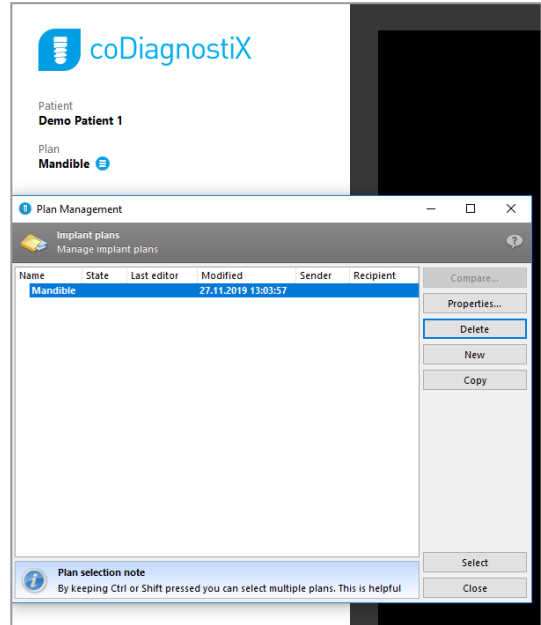

## 4.2 Planlegging av pasienttilfeller

I coDiagnostiX EASY-modus veileder programvaren deg trinn for trinn gjennom hele arbeidsflyten. De fire hovedtrinnene for en guide er Prepare data (Klargjøring av data), Place implants (Plassering av implantater), Surgical guide (Kirurgisk guide) og Finish (Ferdigstilling).

### Trinn 1: Klargjøring av data

### Innrette pasientens koordinatsystem:

- Klikk på Prepare data  $\Rightarrow$  deltrinn Jaw Selection & Alignment (Klargjøre data > deltrinn Kjevevalg og innretting) i objekttreet.
- Innrett som beskrevet på skjermen. Flytt pasientens koordinatsystem ved å klikke, holde inne og dra med venstre museknapp.
- Roter koordinatsystemet ved å klikke, holde inne og dra med høyre museknapp.

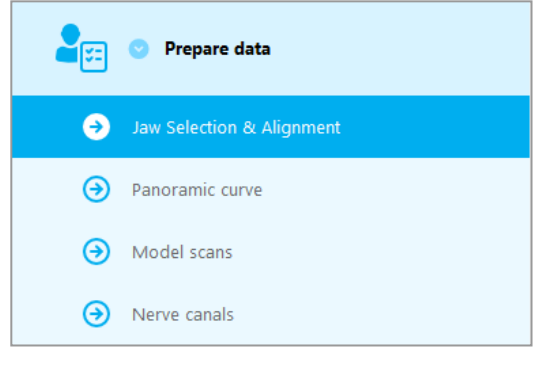

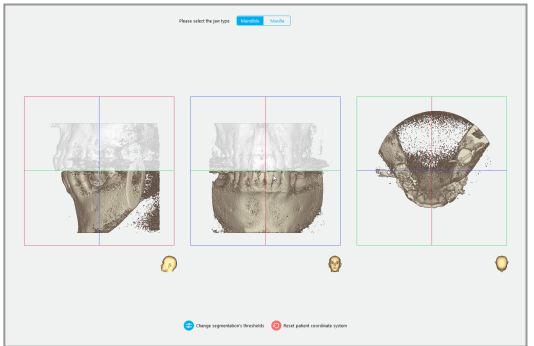

### Definere panoramakurven:

Klikk på Prepare data  $\Rightarrow$  deltrinn Panoramic curve (Klargjøre data > deltrinn Panoramakurve) i objekttreet.

- Flytt punkter for å opprette en panoramakurve.
- Et hurtigvindu øverst til høyre indikerer den aktuelle aksiale posisjonen i 3D-visningen for bedre retningsangivelse.

### Importere og matche en modellskanning:

Naviger til Surgical guide  $\Rightarrow$  deltrinn Model scan (Kirurgisk guide > deltrinn Modellskanning) i objekttreet.

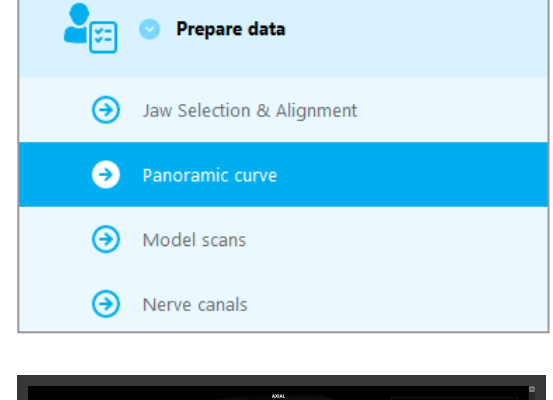

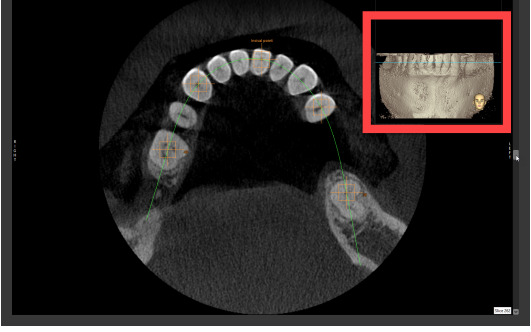

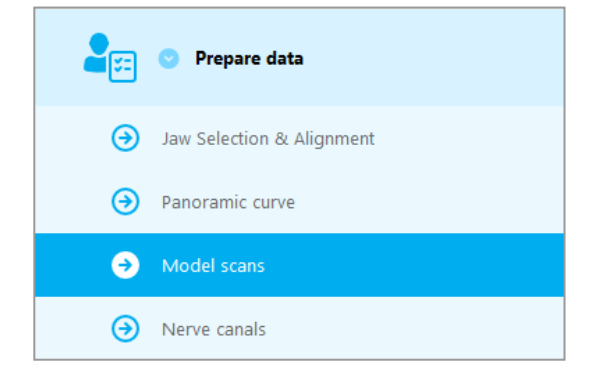

Klikk på Add model scan (Legg til modellskanning) nederst på planleggingsskjermen.

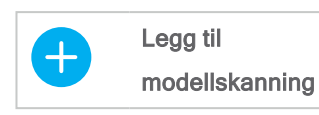

■ Følg instruksjonene i veiviseren.

### Merk

For å kunne importere en DWOS Connect-ordre må du først logge på DWOS Connect. Påloggingsinformasjon følger med skannerenheten.

### **△ Forsiktig**

Kontroller nøye formlikheten mellom konturene til de sammenflettede 3D-objektene i alle visninger for å sikre riktig og nøyaktig innretting av begge objekter ved import. Matching av modellskanningsdata er en forutsetning ved utforming av en kirurgisk guide. Matchingens nøyaktighet virker direkte inn på nøyaktigheten til den utformede kirurgiske guiden.

Utilstrekkelige kirurgiske guider kan føre til skader på den vitale anatomien på tidspunktet for det kirurgiske inngrepet.

### Definere nervekanalen:

 $\blacksquare$  I objekttreet navigerer du til Prepare data  $\Rightarrow$ deltrinn Nerve canals (Klargjøre data > deltrinn Nervekanaler).

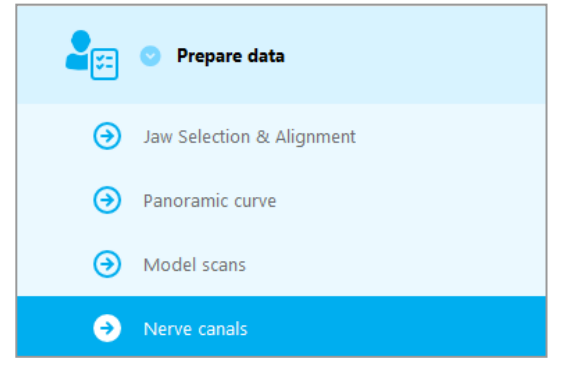

■ Velg nervekanalens posisjon ved hjelp av knappene øverst. Angi inngangspunktet ved foramen mentale og utgangspunktet ved foramen mandibulae ved å klikke direkte i visningene.

#### Automatisk identifisering

Klikk på Auto detect (Automatisk identifisering) nederst på skjermen. coDiagnostiX vil automatisk identifisere nervekanalen.

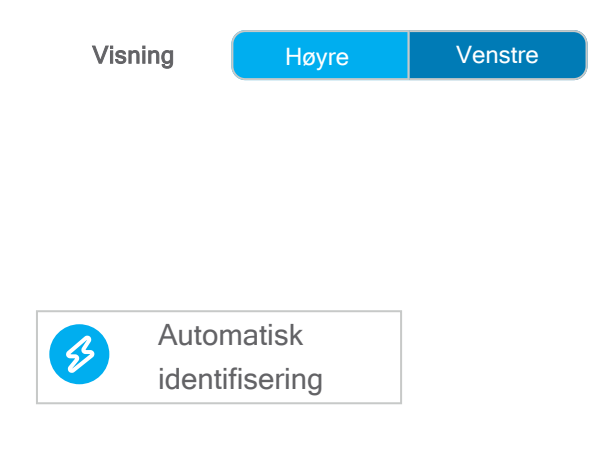

#### Manuell definering

■ Definer ytterligere nervekanalpunkter ved å klikke direkte i visningene.

Mer informasjon om sikkerhetsavstand til nervekanalen finnes i kapitlet [Sikkerhetskontroller](#page-82-0) (s. [83\)](#page-82-0).

### **△ Forsiktig**

Bekreft alltid riktigheten og nøyaktigheten i visningen av nervekanalen.

Automatisk nerveidentifisering garanterer ikke en entydig og nøyaktig visning av nervekanaler. Påse at du alltid bekrefter nervekanalens korrekte posisjon manuelt.

Hvis nervedefinisjonen ikke er tydelig på grunn av dårlig bildekvalitet, må du la være å bruke datasettet.

Oppretthold alltid en behørig sikkerhetsavstand til nervekanalen.

### Trinn 2: Plassering av implantater

### Planlegge implantat:

- Naviger til trinnet Place Implants (Plassere implantater) i objekttreet.
- Klikk på Add implant (Legg til implantat) nederst på skjermen. Hoveddatabasen åpnes.
- Velg produsent, serie og tannposisjon.
- Flytt implantatposisjonen med venstre museknapp. Roter implantatet med høyre museknapp.
- Bytt eller fjern implantater med knappene nederst på skjermen.
- Juster implantatets lengde og diameter med knappene i neste deltrinn.

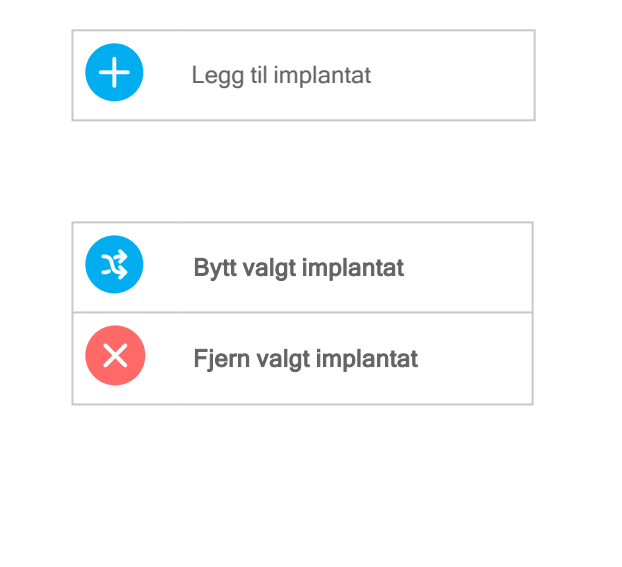

**Place implants** 

E., 0

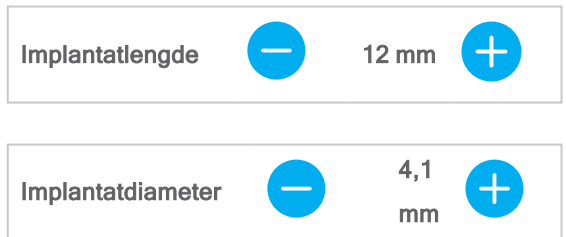

Bekreft alltid at implantatene har riktig posisjon.

### **Q** Merk

Følg samme planleggingstrinn for andre kirurgiske elementer, f.eks. endodontiske bor og fikseringsstifter.

Mer informasjon om sikkerhetsavstand mellom implantater finnes i kapitlet [Sikkerhetskontroller](#page-82-0) (s. [83\)](#page-82-0).

### **△ Forsiktig**

Oppretthold alltid en behørig avstand rundt implantatet.

Ta hensyn til at den endodontiske planleggingen i coDiagnostiX bare er beregnet på å planlegge en rett bane til startpunktet for rotkanalen. Behandling av selve rotkanalen støttes ikke av planleggingsguiden.

### Legge til hylser:

- Naviger til trinnet Place Implants (Plassere implantater).
- Velg et implantat i objekttreet for å legge til en hylse eller forankring for dette implantatet.

#### eller

- Velg Overview (Oversikt) i objekttreet for å legge til hylser eller forankringer til alle implantater samtidig.
- n Klikk på Select sleeve (Velg hylse) nederst på skjermen for å åpne dialogboksen.
- Følg instruksjonene i dialogboksen.

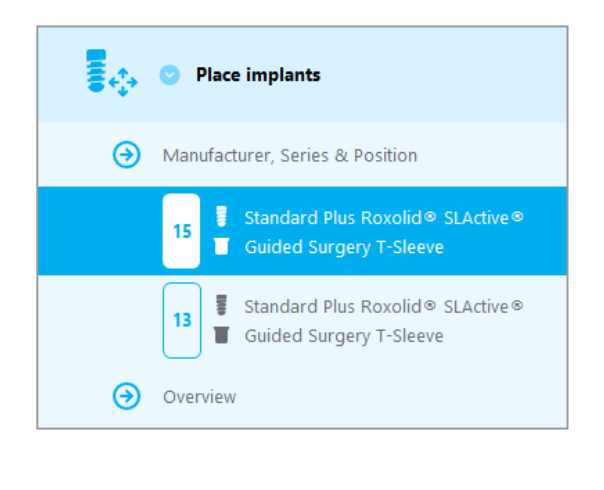

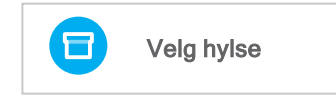

### Forsiktig

Vær oppmerksom på at det utelukkende er brukeren av coDiagnostiX-programvaren som er ansvarlig for at dataene som legges inn i coDiagnostiX-programvaren, er riktige, nøyaktige og fullstendige.

### Trinn 3: Kirurgisk guide

### Designe en kirurgisk guide

- Klikk på Surgical guide  $\Rightarrow$  deltrinn Edit design (Kirurgisk guide > Rediger design).
- Velg Create surgical guide (Opprett kirurgisk guide) nederst på skjermen. Designveiviseren åpnes.
- **Surgical guide** Edit design Opprett kirurgisk guide
- Følg instruksjonene i veiviseren.

Se kapitlet [Sikkerhetskontroller](#page-82-0) (s. 83) for mer informasjon om nøyaktigheten til kirurgiske guider.

#### **△ Forsiktig**

Riktig dimensjonering av den kirurgiske guiden og valg av et behørig validert materiale til guiden, er utelukkende brukerens ansvar.

Pass på at inspeksjonsvinduene i den digitalt utformede kirurgiske guiden ikke påvirker stabiliteten til den ferdigstilte kirurgiske guiden. Hvis ikke er det en risiko for unøyaktige resultater som kan sette pasientsikkerheten i fare.

Det må aldri bores direkte gjennom guiden. Bruk alltid egnede styreskinner av metall for å unngå avskalling.

### Trinn 4: Ferdigstilling

### Skrive ut protokoller:

 $\blacksquare$  Klikk på Finish  $\Rightarrow$  deltrinn Print protocol (Ferdigstill > deltrinn Skriv ut protokoll) i objekttreet.

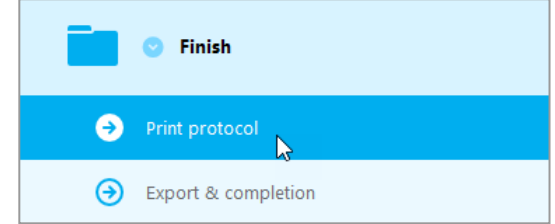

■ Velg ønskede protokoller fra menyen på planleggingsskjermen.

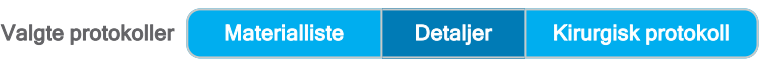

### **△ Forsiktig**

Utskrifter med bilder av datasettet er ikke beregnet til diagnostiske formål.

# 5. EXPERT-modus: Brukergrensesnitt

### Planleggingsskjermen i coDiagnostiX EXPERT

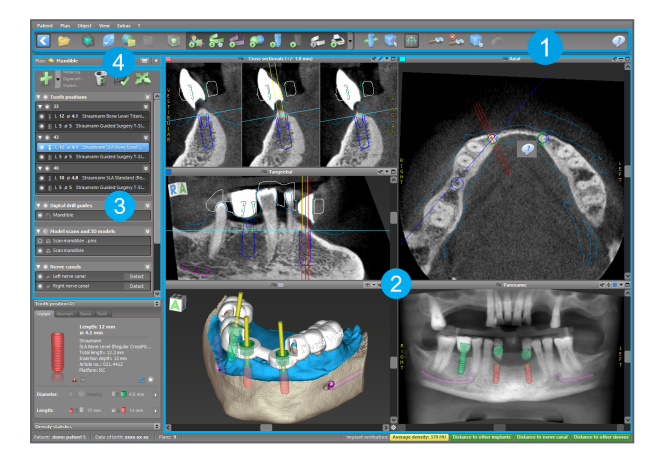

- Verktøylinje (for tilpassing, se [Verktøylinje](#page-49-0) (s. 50))
- Visninger (for grunnleggende informasjon og visningshåndtering, se [Visninger](#page-50-0) (s. 51))
- [Objekttre](#page-52-0) (for trefunksjoner og for å flytte/håndtere objekter, se Objekttre (s. 53))
- Planleggingspanel (for å jobbe med planer, se [Planer](#page-54-0) (s. 55))

## <span id="page-49-0"></span>5.1 Verktøylinje

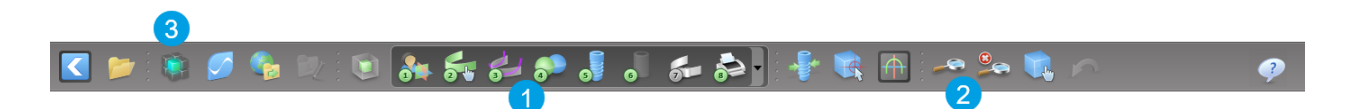

- **T** Verktøy for den interaktive planleggingsarbeidsflyten.
- **Grunnleggende verktøy for visningshåndtering.**
- **R** Meny med et fullstendig sett av funksjoner.

Tilpasse verktøylinjen

Høyreklikk på verktøylinjen og velg Adjust (Tilpass) for å åpne dialogboksen.

- For å legge til et ikon drar du det aktuelle ikonet fra boksen og slipper det på verktøylinjen.
- For å fjerne ikoner fra verktøylinjen er det bare å dra dem bort fra verktøylinjen (mens dialogboksen er åpen).

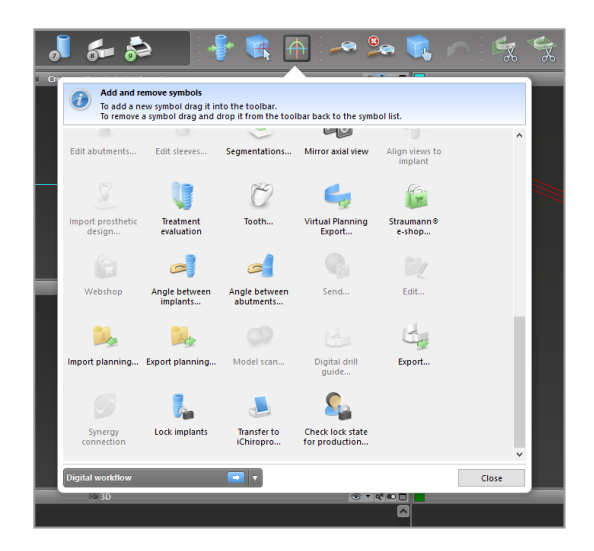

Siden verktøylinjen kan tilpasses, viser alle henvisninger til verktøylinjen i denne bruksanvisningen til standardoppsettet for verktøylinjen, som omfatter den forhåndsinnstilte standardarbeidsflyten for planlegging.

## <span id="page-50-0"></span>5.2 Visninger

- **T** Visningene er fargekodet og kan vises i andre visninger som en referanselinje med den respektive fargen.
- **2** Forstørr en visning ved å klikke på knappen Full Screen (Fullskjerm) eller dobbeltklikke på tittellinjen.
- **B** Flytt panoramavisningen inn og ut med høyre rullefelt.

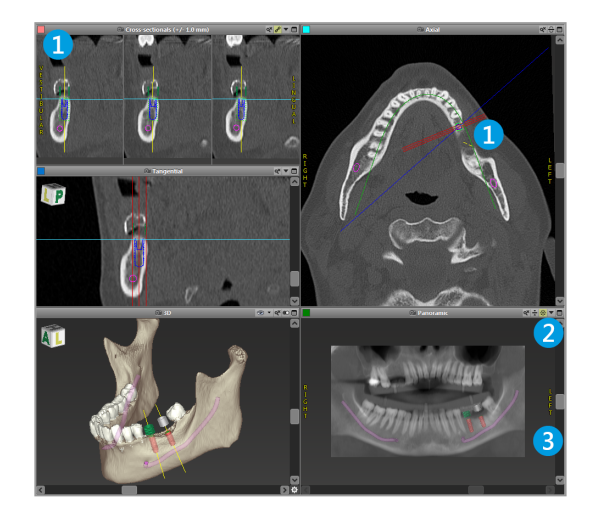

Flytte visninger

- Aktiver verktøyet Move and Turn (Flytt og snu) fra verktøylinjen.
- Flytt visningen med venstre museknapp.
- Roter visningen med høyre museknapp (kun 3D-visning).

### Håndtere visningene: de viktigste verktøyene

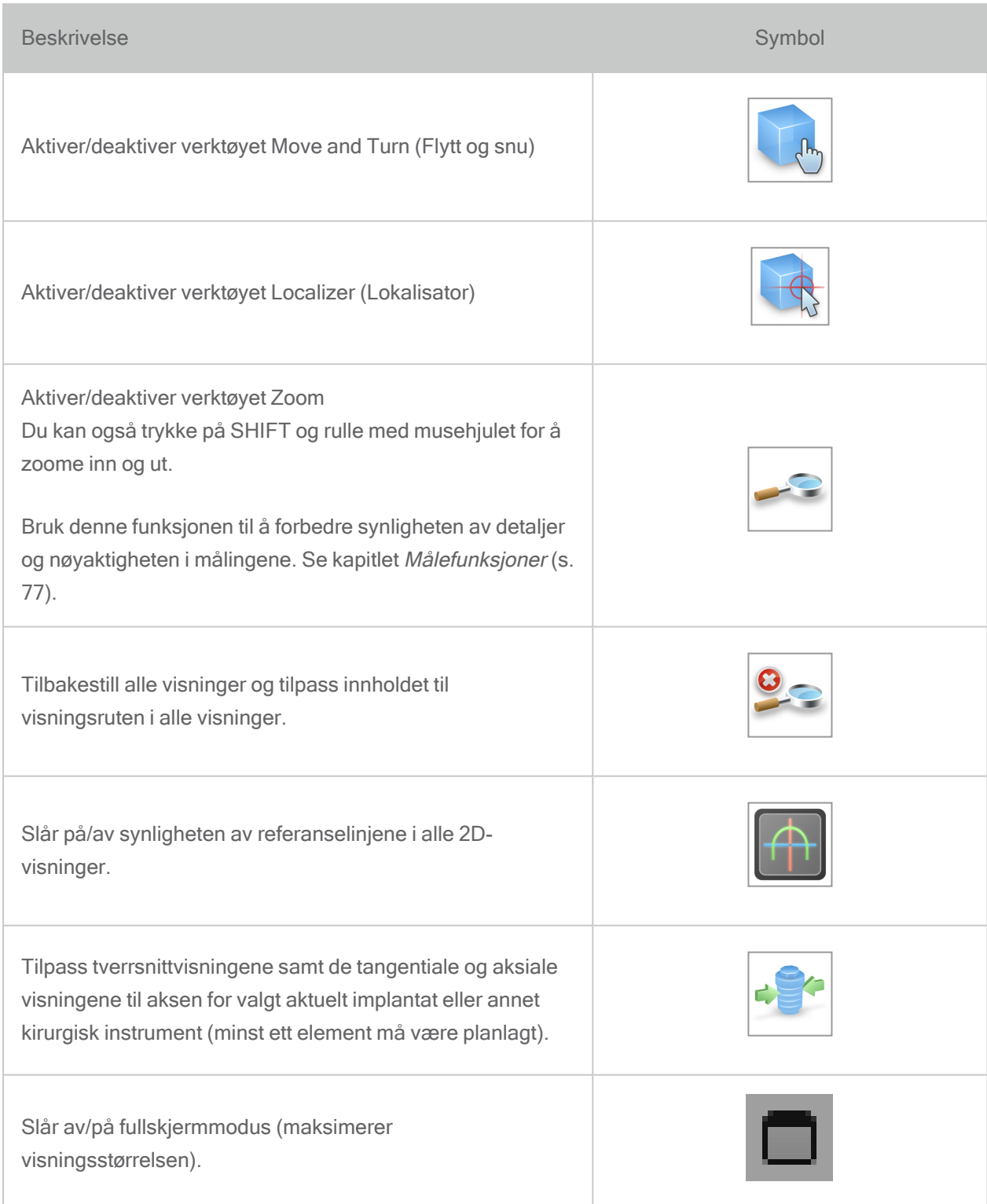

## <span id="page-52-0"></span>5.3 Objekttre

### Objekttreet inneholder:

- Trefunksjoner (f.eks. legge til, slette)
- Alle objektene (f.eks. implantater, andre kirurgiske instrumenter, nervekanaler, målinger, modellskanninger, profiler av bensnitt, kirurgiske guider)
- Panel for tannposisjon (gjeldende valgt tannposisjon)
- All informasjon om implantatet eller andre kirurgiske instrumenter, med mulighet for redigering
- $\blacksquare$  Tetthetsstatistikk

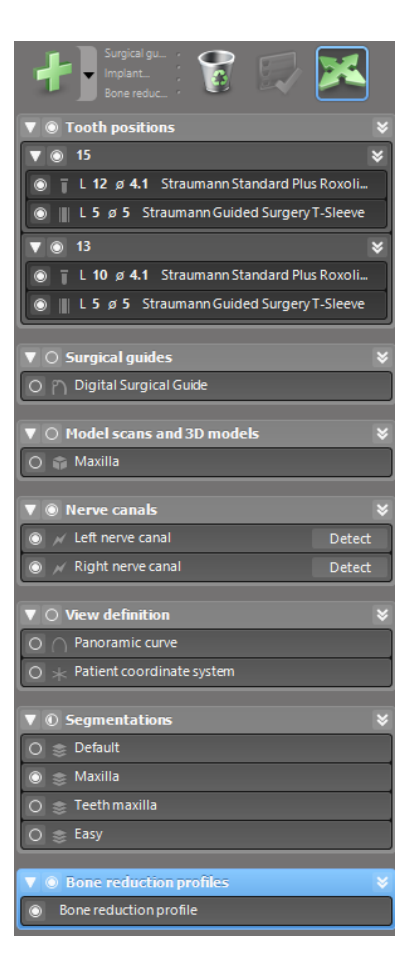

Flytte/rotere objekter

- Velg objektet i objekttreet.
- Aktiver posisjoneringsmodus i objekttreet.
- Flytt objektet med venstre museknapp.
- Roter objektet med høyre museknapp (kun enkelte objekter).

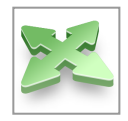

### Objekter: de viktigste trefunksjonene

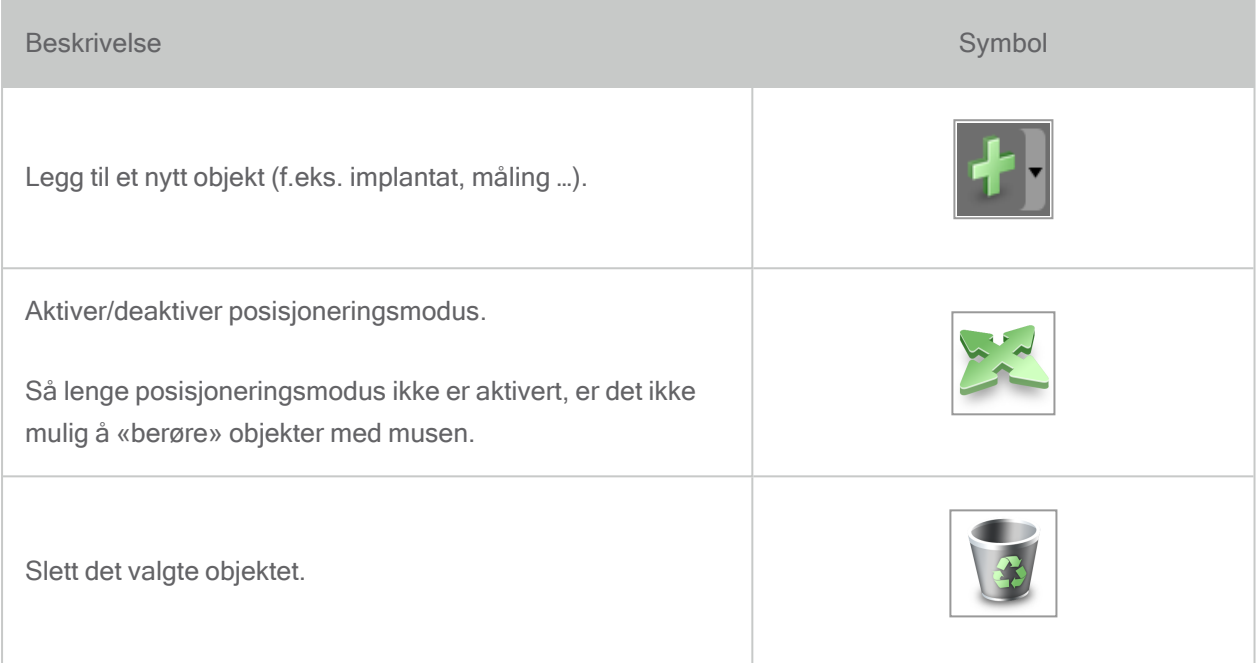

## <span id="page-54-0"></span>5.4 Planer

#### Jobbe med forskjellige planer

Planleggingsdata administreres i planer. Du kan opprette flere planer for én pasient. Bruk kombinasjonsboksen til å bla gjennom planene dine.

#### En plan kan

- opprettes som ny, slettes og kopieres (velges fra menyen Plan).
- **n** beskyttes mot endringer (velg Plan > Properties [Plan > Egenskaper] fra hovedmenyen og kryss av for Protect this plan against changes [Beskytt denne planen mot endringer]). Beskyttelsen kan oppheves.
- ferdigstilles (velg Plan > Finalize [Plan > Ferdigstill] fra hovedmenyen). Ingen flere endringer vil være tillatt. Lag en kopi av planen hvis du trenger å endre noe på et senere tidspunkt.

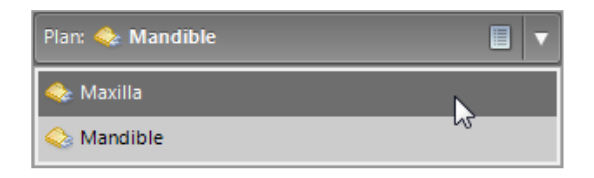

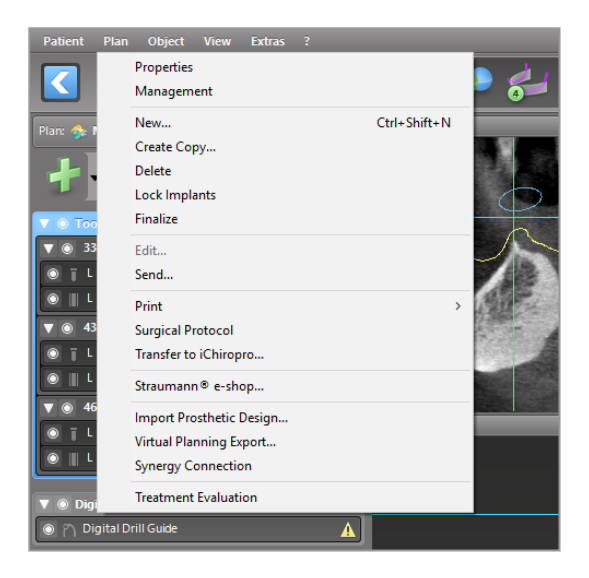

# 6. EXPERT-modus: Trinnvis planlegging av pasienttilfeller

## 6.1 Innrette pasientens koordinatsystem

Klikk på Align patient coordinate system (Innrett pasientens koordinatsystem) på verktøylinjen.

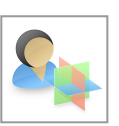

- n Få det grønne planet til å sammenfalle med pasientens okklusalplan og det røde planet med pasientens sagittalplan.
	- Flytt pasientens koordinatsystem (PCS) med venstre museknapp.
	- Roter PCS med høyre museknapp.
- Klikk på OK for å lagre innrettingen.

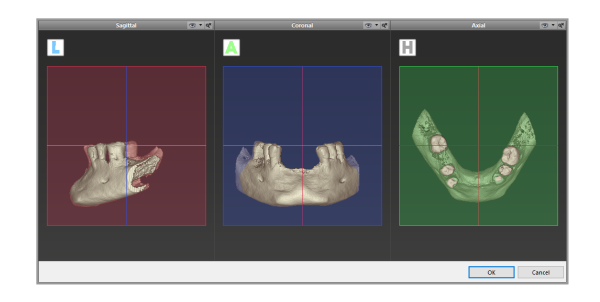

## 6.2 Panoramakurve

- Klikk på ikonet Panoramic Curve (Panoramakurve) på verktøylinjen.
- Grip tak i punktene med venstre museknapp og flytt kurven i henhold til pasientens anatomi.
- Hvis du vil opprette flere punkter, klikker du utenfor de eksisterende fem grunnpunktene.
- $\blacksquare$  Hvis du vil slette et punkt, høyreklikker du på punktet og velger Delete Point (Slett punkt) fra hurtigmenyen. De fem grunnpunktene kan ikke slettes.

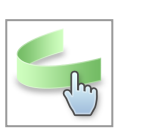

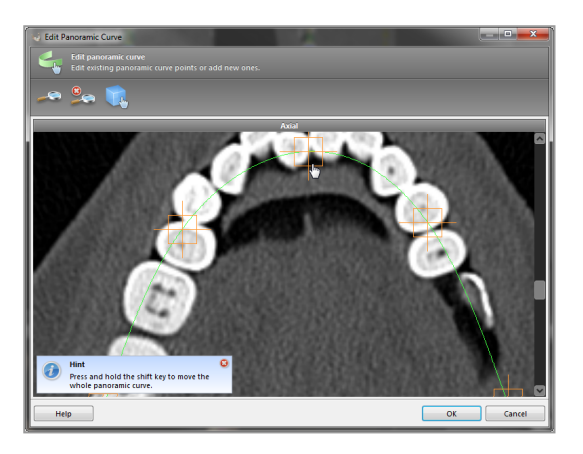

## 6.3 Identifisere nervekanalen

- Klikk på ikonet Nerve Canal (Nervekanal) på verktøylinjen for å legge til nervekanalobjekter. Posisjoneringsmodus aktiveres automatisk.
- I objekttreet velger du nervekanalen som skal identifiseres. Angi inngangspunktet ved foramen mentale og utgangspunktet ved foramen mandibulae ved å klikke direkte i visningene.

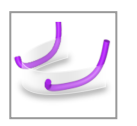

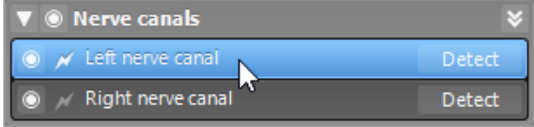

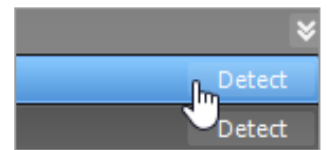

### Automatisk identifisering

n Klikk på Detect (Identifiser) i objekttreet. coDiagnostiX vil automatisk identifisere nervekanalen.

#### Manuell definering

■ Angi ytterligere nervekanalpunkter ved å klikke direkte i visningene og/eller flytte eksisterende punkter etter behov. Sekvens og diameter for nervekanalpunktene kan justeres via hurtigmenyen.

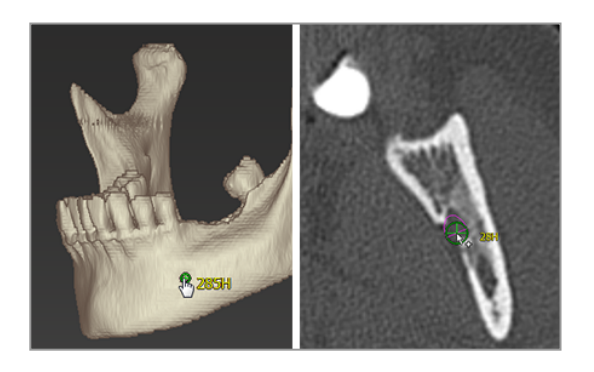

Mer informasjon om sikkerhetsavstand til nervekanalen finnes i kapitlet [Sikkerhetskontroller](#page-82-0) (s. [83\)](#page-82-0).

### **△ Forsiktig**

Bekreft alltid riktigheten og nøyaktigheten i visningen av nervekanalen.

Automatisk nerveidentifisering garanterer ikke en entydig og nøyaktig visning av nervekanaler. Påse at du alltid bekrefter nervekanalens korrekte posisjon manuelt.

Hvis nervedefinisjonen ikke er tydelig på grunn av dårlig bildekvalitet, må du la være å bruke datasettet.

Oppretthold alltid en behørig sikkerhetsavstand til nervekanalen.

## 6.4 Importere og matche modellskanningsdata

- Klikk på Add model scan (Legg til modellskanning) på verktøylinjen.
- Velg kilden til modellskanningen (CAD-fil, segmentering, DWOS Connect-ordre).
- Velg filen og last den inn.

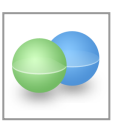

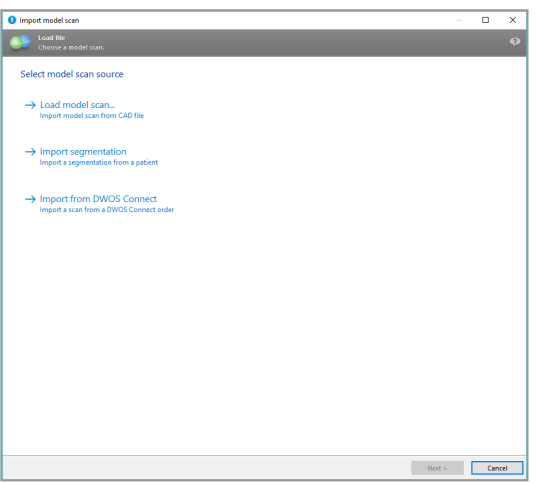

### **Merk**

For å kunne importere en DWOS Connect-ordre må du først logge på DWOS Connect. Påloggingsinformasjon følger med skannerenheten.

■ Velg metoden for å innrette modellskanningen. Standardmetoden er innretting opp mot et annet objekt. Se brukerhjelpen for coDiagnostiX for andre innrettingsmuligheter.

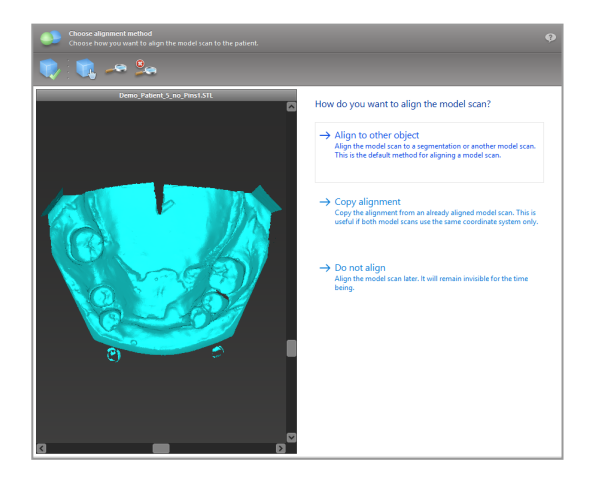

- Velg registreringsobjektet (segmentering av volumdata eller tidligere importert modellskanning) som du vil bruke til matching. Modellskanningen og registreringsobjektet må dekke analoge anatomiske områder.
- Definer par av korresponderende områder ved å klikke i det berørte området både på modellskanningen og på registreringsobjektet.
	- For delvis tannløse tilfeller bruker du resttannsettet.
	- For tannløse tilfeller bruker du midlertidige implantater.

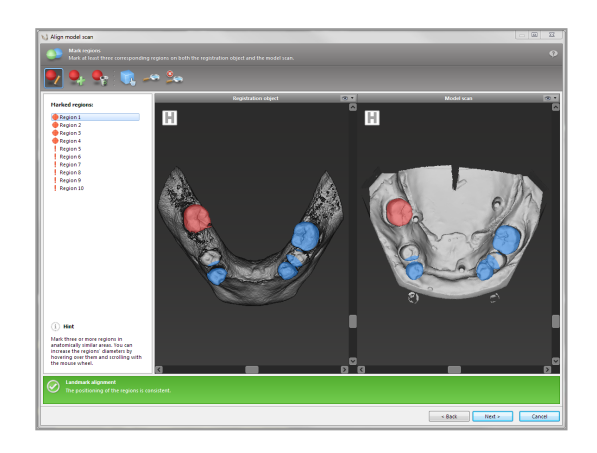

Par med korresponderende områder skal ikke ligge på en (omtrentlig) rett linje og må plasseres på anatomisk signifikante posisjoner og så langt bort fra hverandre som mulig.

■ Klikk på Next (Neste) for å utføre automatisk registrering.

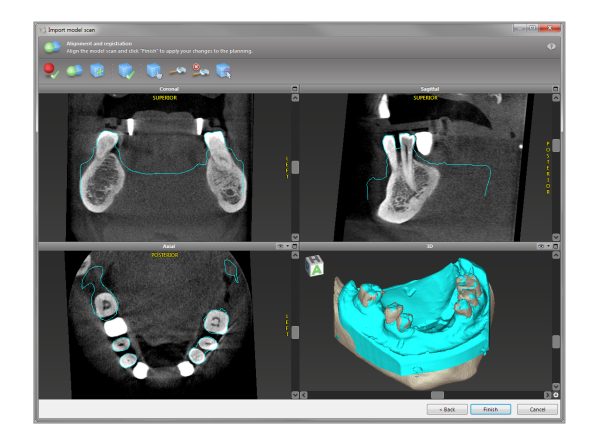

### **△ Forsiktig**

Kontroller nøye formlikheten mellom konturene til de sammenflettede 3D-objektene i alle visninger for å sikre riktig og nøyaktig innretting av begge objekter ved import. Matching av modellskanningsdata er en forutsetning ved utforming av en kirurgisk guide. Matchingens nøyaktighet virker direkte inn på nøyaktigheten til den utformede kirurgiske guiden.

Utilstrekkelige kirurgiske guider kan føre til skader på den vitale anatomien på tidspunktet for det kirurgiske inngrepet.

- Hvis resultatet ikke er tilfredsstillende, innretter du modellskanningen manuelt i alle fire visningene. Dette gjør du ved å flytte skanningskonturene med musen eller bruke finjusteringsfunksjonen ved å klikke på ikonet Fine Alignment (Fininnretting) på verktøylinjen i veiviseren.
- Klikk på knappen Finish (Fullfør) for å bruke skanningsimporten i pasienttilfellet ditt.

Se brukerhjelpen i coDiagnostiX for mer detaljert informasjon.

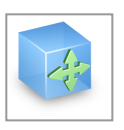

## 6.5 Planlegge kirurgisk behandling

coDiagnostiX muliggjør ulike behandlingsplanlegginger innen tannkirurgi. Planleggingen er avhengig av kravene til behandlingen og pasientens situasjon.

For planleggingen gjelder – alene eller i kombinasjon – følgende grunnleggende prinsipper:

- Planlegge en kirurgisk linje langs en bane
- Planlegge en kirurgisk linje langs en profil
- Planlegge en modell som er egnet til å evaluere kirurgiske forberedelser eller andre kirurgiske trinn

De grunnleggende prinsippene påvirker dessuten planleggingen.

### Planlegge implantat

Ved planlegging av et implantat gjelder samme grunnleggende prinsipp som ved planlegg en kirurgisk linje langs en bane. Planleggingen definerer retningen på et kirurgisk element (inkludert kirurgiske instrumenter).

Klikk på ikonet Add Implant (Legg til implantat) på verktøylinjen. Hoveddatabasen åpnes.

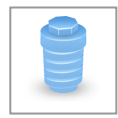

■ Velg implantatet og tannposisjonen(e) der implantatet eller implantatene skal plasseres. Klikk på OK for å lukke databasen.

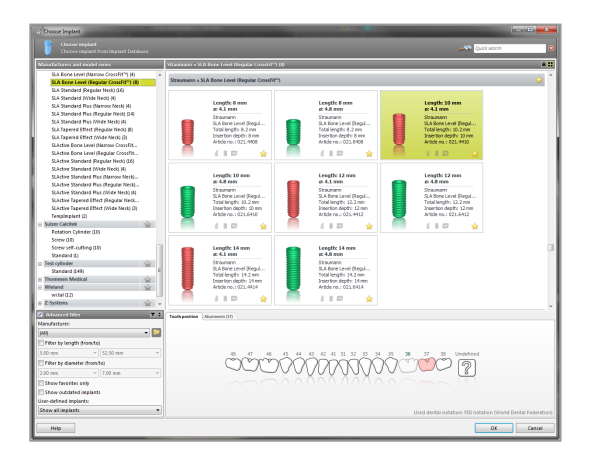

Juster implantatposisjonen. Posisjoneringsmodus er allerede aktivert.

### Justere implantatet

- Flytt implantatet med venstre museknapp.
- Roter implantatet med høyre museknapp.

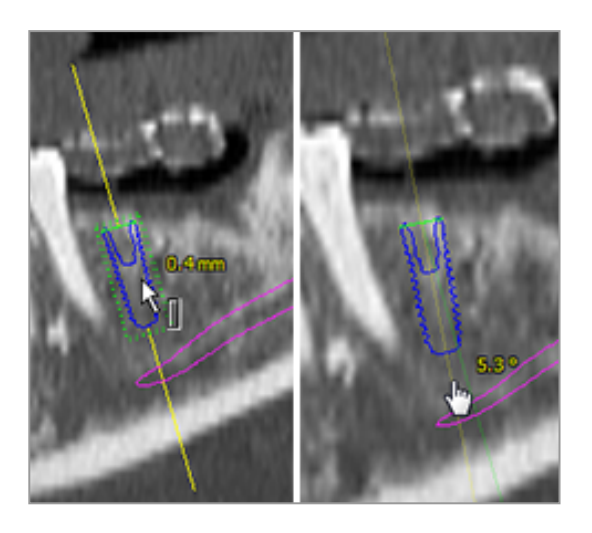

For å støtte riktig posisjonering av implantatet justerer du visningene i forhold til implantatets akse. På denne måten kan du rotere 360° rundt implantatet i tangential visning.

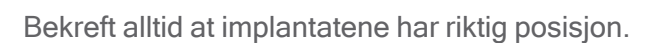

### **Merk**

Planleggingen av endodontiske bor og fikseringsstifter følger samme prinsipp.

Mer informasjon om sikkerhetsavstand mellom implantater finnes i kapitlet [Sikkerhetskontroller](#page-82-0) (s. [83\)](#page-82-0).

### **△ Forsiktig**

Oppretthold alltid en behørig avstand rundt implantatet.

Ta hensyn til at den endodontiske planleggingen i coDiagnostiX bare er beregnet på å planlegge en rett bane til startpunktet for rotkanalen. Behandling av selve rotkanalen støttes ikke av planleggingsguiden.

#### Planlegge hylser

Ved planlegging av en hylse gjelder samme grunnleggende prinsipp som ved planlegg en kirurgisk linje langs en bane.

- Velg implantat eller kirurgisk instrument i objekttreet og klikk på ikonet Edit Sleeves (Rediger hylser) på verktøylinjen.
- Dialogboksen åpnes.
- Velg et hylsesystem fra listen.
- **Juster parametrene etter behov.**

Følg alle instruksjonene fra produsenten av hylsesystemet.

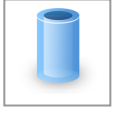

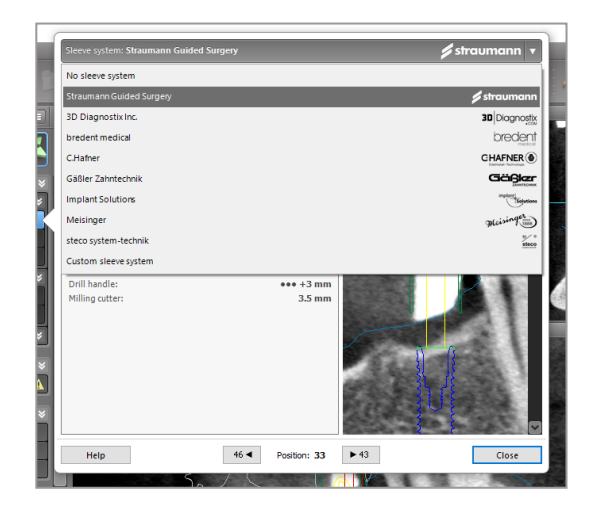

### Forsiktig

Vær oppmerksom på at det utelukkende er brukeren av coDiagnostiX-programvaren som er ansvarlig for at dataene som legges inn i coDiagnostiX-programvaren, er riktige, nøyaktige og fullstendige.

### Planlegge en benreduksjonsprofil

Ved planlegging av en benreduksjonsprofil gjelder samme grunnleggende prinsipp som ved planlegging av en profil der profilens overflate definerer retningen på instrumentet som brukes under inngrepet.

Forberedelser:

- **n** Innrett pasientens koordinatsystem.
- Definer panoramakurven nær benreduksjonen.
- **Definer alle implantater, stifter og hylser.**

Opprette profilen av bensnittet

**n** Legg til en snittprofil fra objekttreet. Et nytt panel vises.

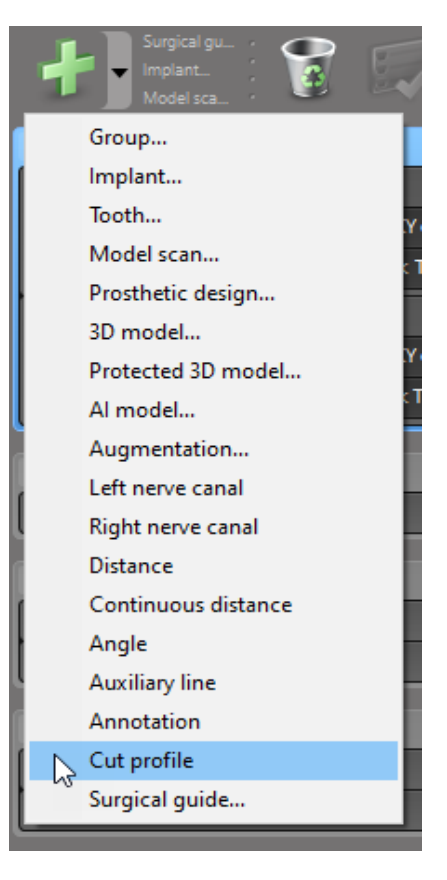

Angi referansepunkter:

■ Klikk på Add implant base points (Legg til punkter for implantatbase) i objekttreet for å opprette referansepunkter automatisk, eller klikk i panoramavisningen for å legge til, redigere eller slette referansepunkter manuelt.

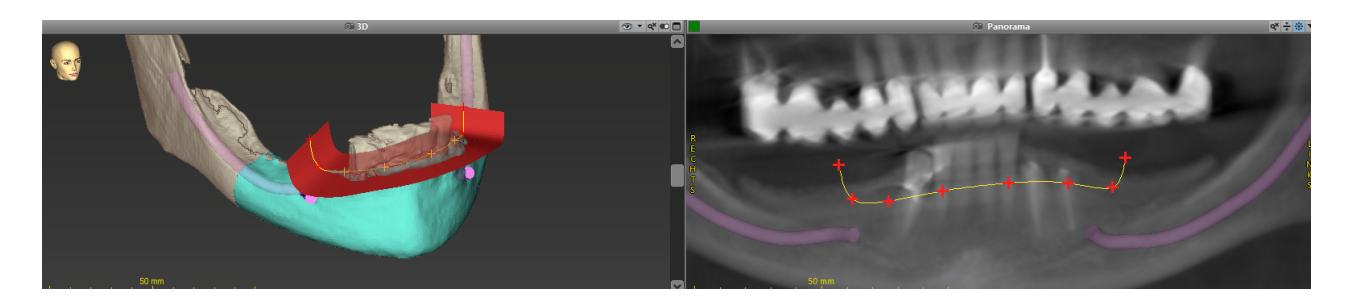

■ Juster parametre (forskyvning og vinkling) etter behov, og sjekk posisjonen til snittprofilen i forhold til implantatposisjonen. Opprett en segmentering av kjevebenet uten tenner og konverter til 3D-modell (mer informasjon om segmentering finner du i brukerhjelpen for coDiagnostiX).

**Merk** 

Ved planlegging av apikoektomi, eksternt sinusløft og gingivektomi gjelder samme prinsipp.

### Planlegge autotransplantasjon av tann

Planlegging av en autotransplantasjon av tann følger samme grunnleggende prinsipp som ved planlegging av en form som er egnet til evaluering av en kirurgisk forberedelse eller andre kirurgiske trinn.

- Velg en donortann i segmenteringsmodus.
- Opprett en segmentert STL-fil av den valgte donortannen og konverter den til en modell.
- Planlegg en virtuell autotransplantasjon av donortannen med riktig vinkling og rotasjon samt nøyaktig posisjonering.

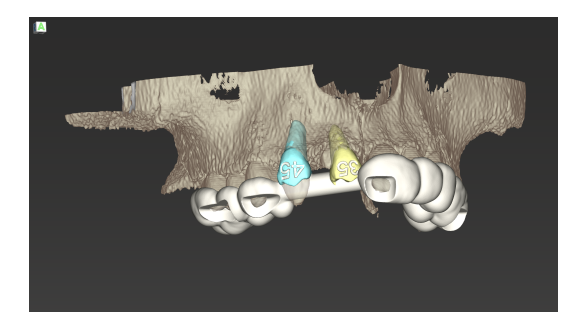

Figur 1: En ferdig guide for autotransplantasjon for to donortenner

### **Merk**

Benaugmentasjon og ortognatisk planlegging følger samme prinsipper.

## 6.6 Designe den kirurgiske guiden

Den kirurgiske guiden – alene eller i kombinasjon:

- sikrer at linjen følges under det kirurgiske inngrepet
- sikrer at profilen følges under det kirurgiske inngrepet
- evaluerer resultatet av en operasjon under inngrepet

Tabellen nedenfor viser forholdet mellom spesifikke prinsipper for kirurgisk planlegging og type kirurgisk guide:

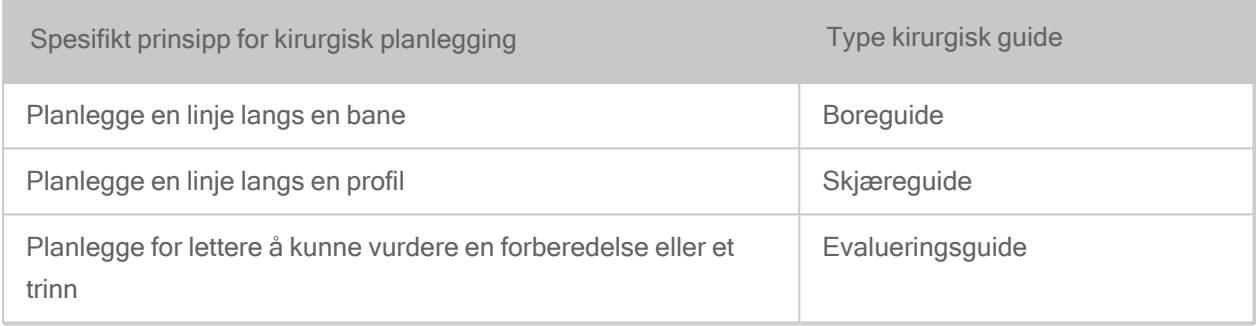

#### Forberedelser

- Fullfør planleggingen.
- Skann primærmodellen og importer denne skanningen. Modellskanningen skal ikke inneholde verken oppvoksing eller proteseoppsett.
- Match modellskanningen med den tilsvarende segmenteringen.
- Til en skjæremal forbereder du en 3Dmodell av benoverflaten (segmentering av kjeveben uten tenner).

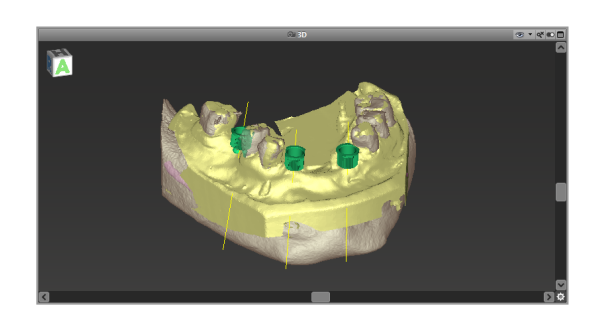

### Forsiktig

Utilstrekkelige kirurgiske guider kan føre til skader på den vitale anatomien på tidspunktet for det kirurgiske inngrepet.

Designveiviser

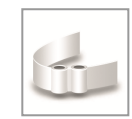

- n Klikk på ikonet Add Surgical Guide (Legg til kirurgisk guide) på verktøylinjen for å åpne veiviseren.
- Velg om du ønsker å opprette en helt ny kirurgisk guide, eller bruke en eksisterende guide som mal.
- Definer retningen for innsetting av den kirurgiske guiden. Hvis du jobber med dobbeltskanningsmetoden, krysser du av for Use bottom side of dual scan (Bruk undersiden av dobbeltskanning).
- Definer områder for benstøtte ved behov.
- Definer kontaktflatene og juster innstillingene for hylsemontering. Tegn et kontaktområde for palatal støtte om nødvendig.
- Angi forskyvning, veggtykkelse og tykkelse på forbindelsesdelen.
- Angi parameterne for skjæreskinnene (bare tilgjengelig hvis det ble krysset av i boksen With bone support regions (Med benstøtteområder) på startskjermen i veiviseren).
- Legg til inspeksjonsvinduer (valgfritt).
- Legg til etikettekst (valgfritt).
- Ferdigstill guiden.

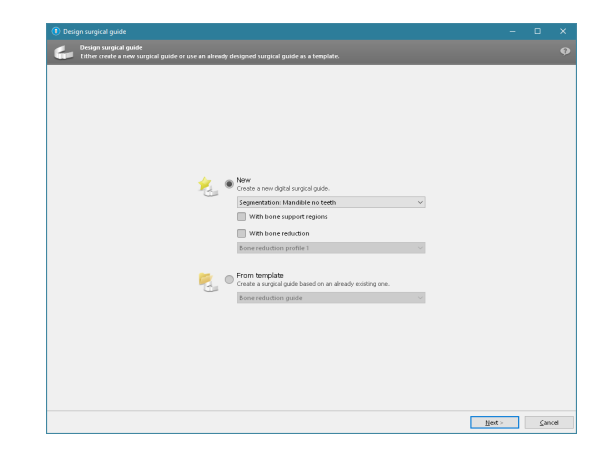

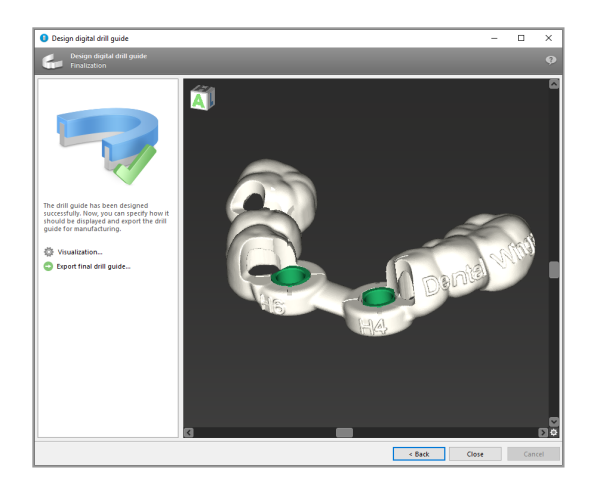

Se kapitlet [Sikkerhetskontroller](#page-82-0) (s. 83) for mer informasjon om nøyaktigheten til kirurgiske guider.

#### **Eksportere**

■ Eksporter den kirurgiske guiden (gjelder ikke for alle lisensmodeller av coDiagnostiX, se [Lisensmatrise](#page-94-0) (s. 95)). Påse at den kirurgiske guiden du skal eksportere, er det endelige resultatet av planleggingen.

Se brukerhjelpen for coDiagnostiX for mer informasjon.

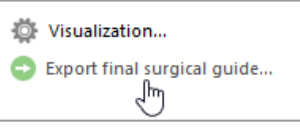
#### **△ Forsiktig**

Riktig dimensjonering av den kirurgiske guiden og valg av et behørig validert materiale til guiden, er utelukkende brukerens ansvar.

Pass på at inspeksjonsvinduene i den digitalt utformede kirurgiske guiden ikke påvirker stabiliteten til den ferdigstilte kirurgiske guiden. Hvis ikke er det en risiko for unøyaktige resultater som kan sette pasientsikkerheten i fare.

Det må aldri bores direkte gjennom guiden. Bruk alltid egnede styreskinner av metall for å unngå avskalling.

### Kombinasjonsguider

I designprosessen kan guidene kombineres ved hjelp av ulike metoder. De kan enten integreres i hverandre, eller stables oppå hverandre.

#### Eksempel på integrerte guider

Implantasjonsguider kan utformes slik at guidedesignet også tar hensyn til evalueringen av den kirurgiske situasjonen. Det gule området viser formen som er planlagt for å evaluere benaugmentasjonen. Under inngrepet kan en stift benyttes til å vurdere om benaugmentasjonen er tilstrekkelig.

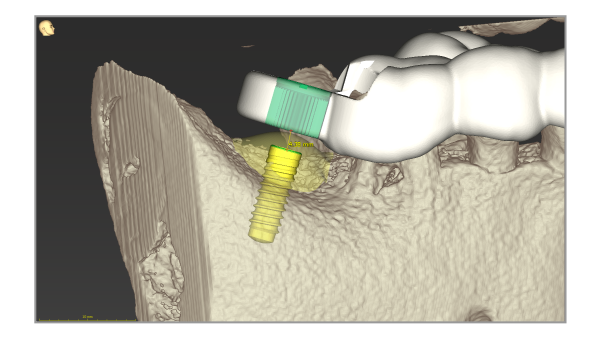

#### Eksempel på stablede guider

I tilfeller hvor implantatplanleggingen krever benreduksjon i forkant, kan guidene stables. Benytt tilgiengelige designfunksjoner (f.eks. hull for fikseringsstift eller anatomiske strukturer) til stabling.

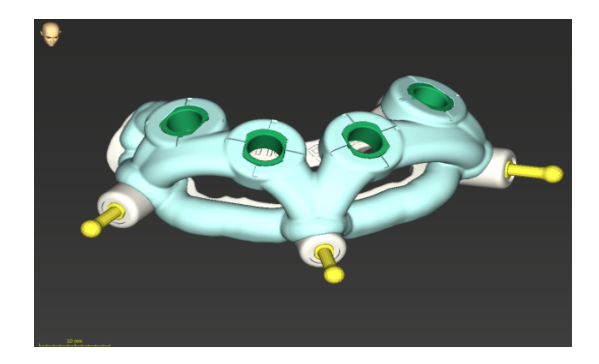

Dette krever tre guider:

- $n$  en fikseringsstiftguide
- $\blacksquare$  en benreduksjonsguide
- en implantasjonsguide

Design benreduksjonsguiden basert på plasseringen av fikseringsstiftene. Fest benreduksjonsguiden med fikseringsstiftene og stable så implantasjonsguiden på benreduksjonsguiden, som vist.

I fremgangsmåtene for stablede guider som er beskrevet her, er ikke stiftguiden integrert. Fjern fikseringsstiften umiddelbart etter boring av stifthullene.

## 6.7 Skrive ut protokoller

Utskrift av protokoller er i hovedsak ment som støtteinformasjon eller dokumentasjon.

På verktøylinjen klikker du på pilen for ikonet Print (Skriv ut) for å åpne menyen.

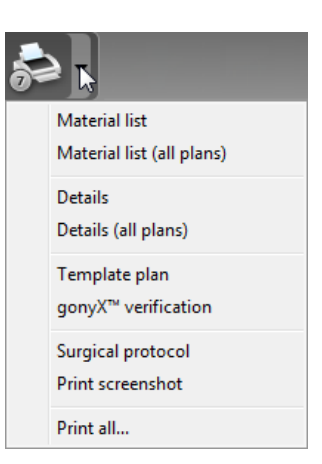

n

Protokollen Surgical protocol (Kirurgisk protokoll): Lister opp rekkefølgen av kirurgiske instrumenter som skal brukes i henhold til det valgte systemet for guidet kirurgi (kun utvalgte produsenter).

#### De viktigste protokollutskriftene

■ Protokollen Details (Detaljer): Tilgjengelig per implantat eller annet kirurgisk instrument. Gir detaljert informasjon sammen med bilder av planleggingsvisningene.

#### **△ Forsiktig**

Utskrifter med bilder av datasettet er ikke beregnet til diagnostiske formål.

# 7. Valgfrie funksjoner og støttefunksjoner

## 7.1 DWOS Synergy

DWOS Synergy er et grensesnitt for kommunikasjon mellom coDiagnostiX og Dental Wings DWOS eller coDiagnostiX og Straumann CARES Visual. Grensesnittet gjør protetiske designdata fra Dental Wings DWOS eller Straumann CARES Visual tilgjengelig i coDiagnostiX, og likeledes sender DWOS Synergy planleggingsinformasjon fra coDiagnostiX til DWOS- eller Straumann CARES Visual-maskinen.

Samarbeid er mulig:

- i lokale nettverk
- via internett (med en DWOS Synergy-konto)

DWOS og Straumann CARES Visual

- Lag en ordre. DWOS 4 og 5 / CARES Visual 9 og 9.5: Indikasjonsgruppe: Annet; Indikasjon: coDiagnostiX-forankring DWOS 6 og 7 / CARES Visual 10 og 11: Synergy-ordre
- I CAD-programmet starter du Synergyøkten ved å åpne DWOS Synergydialogboksen og angi den lokale serveren / onlinemottakeren.
- Informer mottakeren (DWOS Synergypartneren) om det ventende tilfellet.

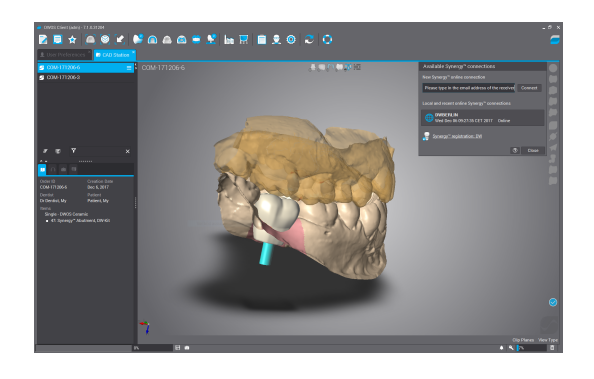

#### coDiagnostiX

- Åpne coDiagnostiX-datasettet for den aktuelle pasienten.
- n I planleggingsvisningen klikker du på Synergy-ikonet og kobler til med det delte datasettet.
- Matche overflatedataene med pasientens DICOM-data.

## 7.2 Målefunksjoner

coDiagnostiX har følgende målefunksjoner. Du får tilgang til disse ved å velge Object > Add (Objekt > Legg til) fra hovedmenyen.

Distance measurement (Avstandsmåling): avstand mellom to punkter i millimeter

Continuous distance (Kontinuerlig avstand): avstand mellom flere punkter i millimeter

Angle measurement (Vinkelmåling): vinkel i grader (°) mellom to linjer som defineres av tre punkter

Bruk zoom-verktøyet til å øke målenøyaktigheten (se Håndtere [visningene:](#page-51-0) de viktigste [verktøyene](#page-51-0) (s. 52)).

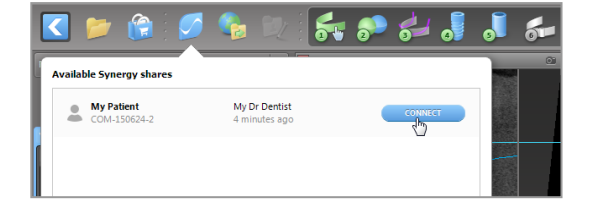

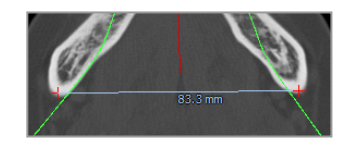

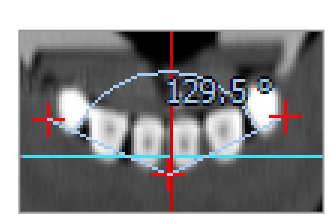

## 7.3 AI-assistenten

AI-assistenten er et grensesnitt for kommunikasjon med en AI-tjeneste via internett. En bruker kan be om støtte til å løse rutinemessige og tidkrevende oppgaver som inngår i coDiagnostiXarbeidsflyten for digital planlegging f.eks. segmentering, identifisering av nervekanal og innretting av skanning. For å kunne bruke AI-tjenestene må AI-assistenten få tilgang til CBCT- og modellskanningsdata.

#### Starte:

■ I EXPERT-modus er AI-assistenten integrert i DICOM-importen.

AI-assistenten inkluderer også et alternativ for å avvise, og kan også startes gjennom å klikke på AIknappen på verktøylinjen.

- Hvis AI-assistenten har vært brukt til å forberede DICOM-dataene, kan du også bruke den til å forberede modellskanningen.
- Velg Align using AI assistant (Innrett med AI-assistenten) i dialogboksen for modellskanning. (Se kapitlet [Importere](#page-59-0) og matche [modellskanningsdata](#page-59-0) (s. [60\)](#page-59-0).)

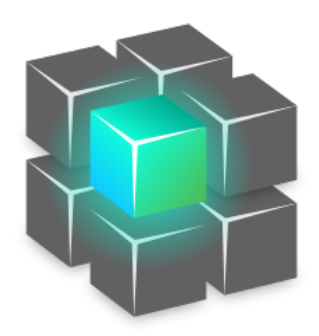

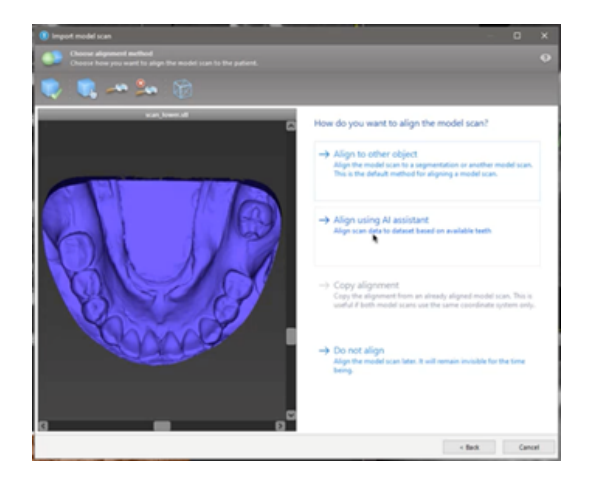

#### Status:

Mens AI-databehandlingen pågår i bakgrunnen, kan du fortsette å jobbe med coDiagnostiX. Behandlingstiden avhenger av båndbredden til internettforbindelsen, arbeidsbelastningen til AI-serveren og størrelsen på datasettene.

- Du kan nå som helst sjekke AIstatusen via symbolet for AIassistenten på verktøylinjen.
- **n** Informasjon om AI-statusen vises også på listen over datasett på startskjermen i coDiagnostiX (se kapitlene [Startskjermen](#page-31-0) i [coDiagnostiX](#page-31-0) (s. 32)[\)](../../../../../Content/Topics_coDiagnostiX/01_GETTING STARTED/Start_Screen.htm) og [DICOM](#page-33-0)[import](#page-33-0) (s. 34)).

#### Gjennomgå AI-resultatene:

Når AI-assistenten har presentert resultatene, kan du gjennomgå dem:

- Panelet til venstre viser hvilke objekter AI har registrert, og gir deg mulighet til å velge dem og bytte mellom dem.
- Gjennomgå og korriger valgte objekter etter behov. Følg instruksjonene i kapitlet [EXPERT-modus:](#page-55-0) Trinnvis planlegging av [pasienttilfeller](#page-55-0) (s. 56) og AI-assistenten, og bruk alternativene som er tilgjengelig.

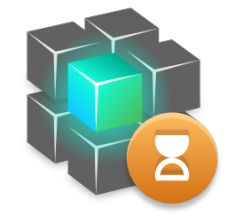

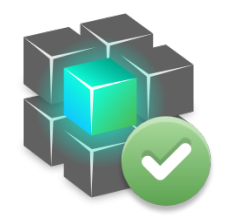

Behandling pågår. var Behandling ferdig.

Klikk for mer informasjon Klikk for resultater

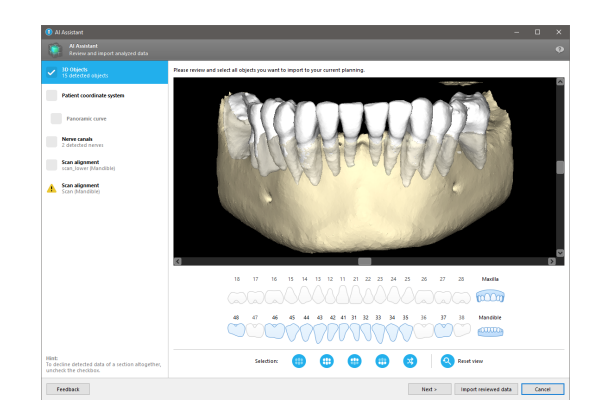

- Bare valgte objekter (avkryssede) vil bli inkludert i planleggingen. Det er mulig å importere kun et undersett av objekter eller avvise alle. Ved feil vises objektet med et gult advarselssymbol (se bilde) og det kan ikke velges.
- Hvis du vil bruke de valgte objektene til behandlingsplanlegging, klikker du på Import reviewed data (Importer gjennomgåtte data) og fortsetter planleggingen med coDiagnostiX.

### Merknader

AI-modellen har fått opplæring med pseudonymiserte data som er representative for voksne pasienter som er delvis tannløse, og som tidligere er blitt utvalgt av coDiagnostiX-brukere i primært EU, USA og Japan som egnede til tannkirurgiske behandlinger. AI-resultatene er optimale for de representative dataene som AI-modellen bygger på. Hvis AI-resultatene brukes til videre planlegging, må brukeren granske dem nøye og forbedre dem etter behov.

For optimale AI-resultater kreves minst én tann i hver kvadrant, og det kreves et mellomrom mellom tennene i over- og underkjeven.

AI-tjenesten genererer en feilmelding for CBCT-data med snittykkelse > 0,8 mm.

Snittykkelsen bør være enhetlig innenfor en grenseverdi på 0,01 mm.

### **△ Forsiktig**

Vær oppmerksom på at det utelukkende er brukeren av coDiagnostiX-programvaren som er ansvarlig for at dataene som legges inn i coDiagnostiX-programvaren, er riktige, nøyaktige og fullstendige.

#### Andre bruksområder for AI-resultater

- For å klargjøre tilfeller for umiddelbare tannekstraksjoner kan tenner fjernes virtuelt fra overflateskanninger basert på importerte segmenteringer fra AI-assistenten.
- For å bruke ben og tenner segmentert av AI-tjenesten til manuell matching av overflater, eller for å eksportere via funksjonen for eksport av virtuell planlegging, kan det opprettes en sammenslått AI-modell etter at de gjennomgåtte dataene er importert fra AIassistenten.

■ For å bruke AI-overflatematching, klikk på Align using AI (Innrett ved bruk av AI) i dialogboksen for overflatematching,

#### eller

Provide to AI Assistant (Lever til AIassistenten) i hurtigmenyen for modellskanning etter at importen fra AIassistenten er utført.

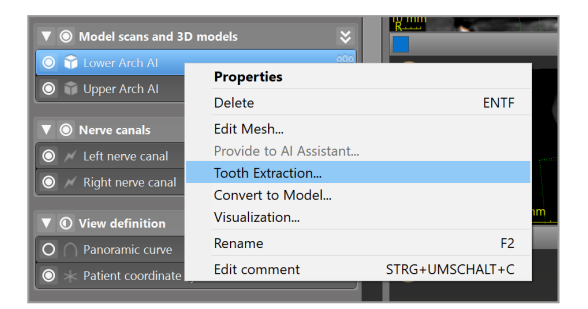

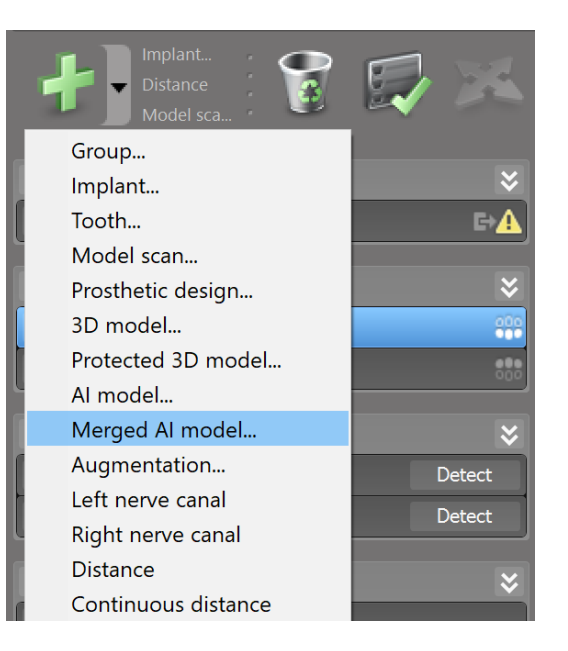

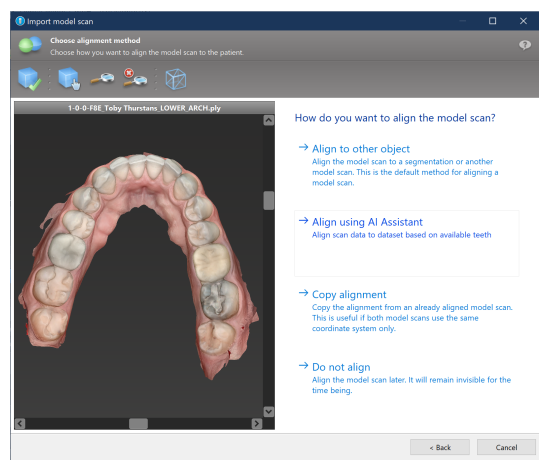

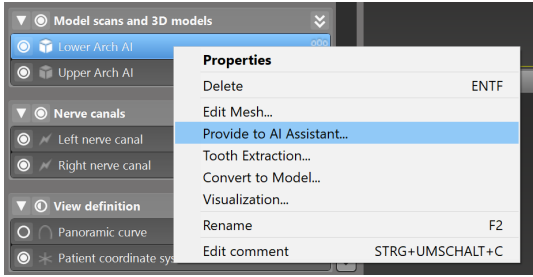

# 8. Sikkerhetskontroller

 $\checkmark$  Innrett alltid alle 2D-visninger mot implantataksen og roter rundt implantatet for å sikre korrekt posisjonering og unngå kollisjoner. Dette gjelder også andre kirurgiske instrumenter.

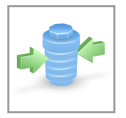

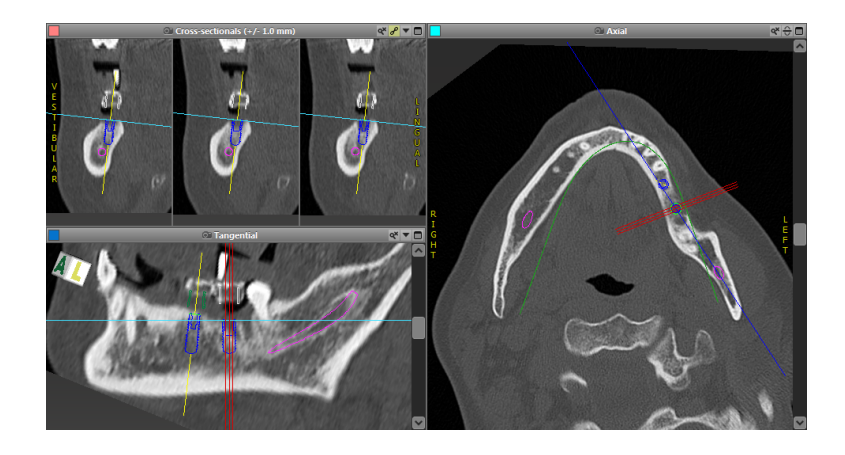

 $\checkmark$  Ta alltid hensyn til advarsler om kollisjonsfare og advarsler om kritisk avstand til nerve.

#### Advarsel om avstand

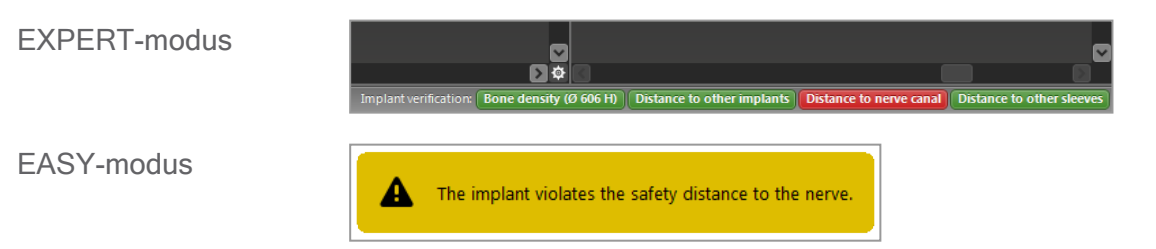

Advarsel om avstand/kollisjon vises når et element blir plassert slik at avstanden til andre elementer er mindre enn en angitt verdi. Brukeren kan fortsatt plassere elementet på ønsket sted for å underlette den kirurgiske planleggingen. Den endelige plasseringen av elementet må være i overensstemmelse med pasientens anatomi og legens vurdering.

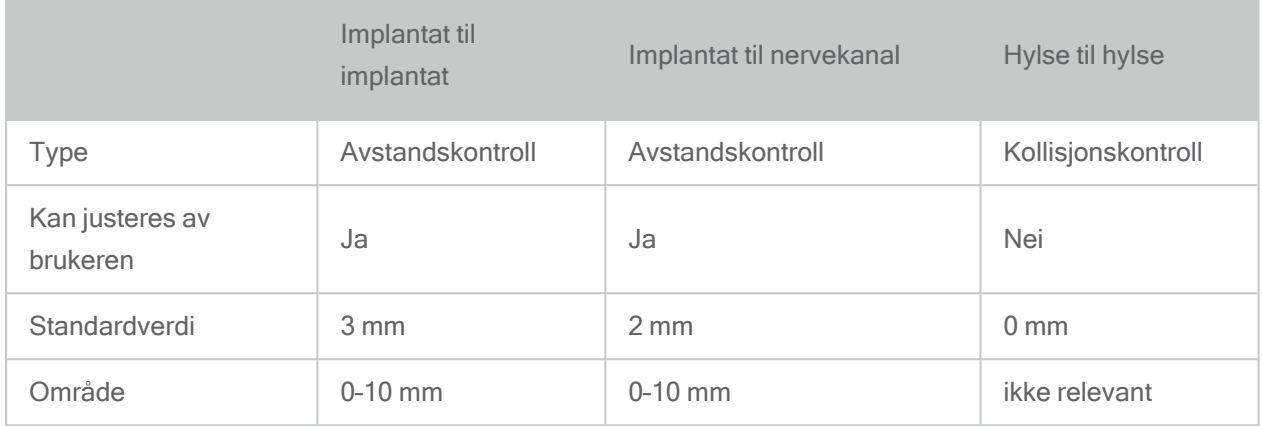

#### **△ Forsiktig**

Oppretthold alltid en behørig sikkerhetsavstand til nervekanalen.

Oppretthold alltid en behørig avstand rundt implantatet.

### $\checkmark$  Bekreft alltid den automatisk identifiserte nervekanalen manuelt.

 $\checkmark$  Kontroller alltid at overflatedata (f.eks. modellskanning) er blitt riktig og nøyaktig innrettet med volumdata (DICOM-data).

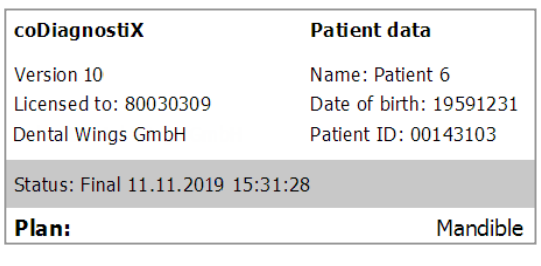

### Nøyaktighet

- $\checkmark$  Gi alltid radiologen opplysningene om CBCT- eller CT-skanninger (tilgjengelig via programvarens hjelpemeny) før første skanning.
- $\checkmark$  Kontroller alle de automatiske funksjonene i programvaren.
- $\checkmark$  Når planleggingen er fullført, skal planen alltid ferdigstilles (Plan > Finalize [Plan > Ferdigstill]). Kontroller at bare ferdige planer sendes til produksjon og/eller brukes til å eksportere data (f.eks. kirurgiske guider) til produksjon.
- $\checkmark$  Kontroller alle utskrifter for å sikre at de tilhører den tilsvarende, ferdigstilte planen.
- $\checkmark$  Sikkerhetskopier dataene jevnlig for å unngå tap av data grunnet systemsvikt eller maskinvarefeil.
- $\checkmark$  En generell forutsetning for nøyaktige resultater er at brukeren overholder alle instruksjoner fra programvareprodusenten og utfører en nøyaktig planlegging med coDiagnostiX.
- ü Etter forutgående planlegging med coDiagnostiX vil nøyaktigheten av de kirurgiske guidene og plasseringen av operasjonsstedet avhenge av følgende faktorer:
- Kvaliteten på CBCT- eller CT-/modellskanningsdata
- Brukerens presisjon ved innretting av modellskanningsdata med CBCT- eller CT-data
- Feil i utformingen av den kirurgiske guidens programvaremodell, f.eks. bruk av feil kirurgiske instrumenter eller unøyaktig plassering av kirurgiske instrumenter
- Feil i fremstillingen av den kirurgiske guiden
- Manglende kontroll av passformen til den kirurgiske guiden på modellen før bruk
- Manglende kontroll av passformen til den kirurgiske guiden på pasienten før det kirurgiske inngrepet
- Feil plassering av den kirurgiske guiden i pasientens munn, som fører til utilstrekkelig passform og bevegelser under operasjonen
- Utilstrekkelig passform for de guidede kirurgiske instrumentene i forhold til den kirurgiske guiden; slitasje på instrumenter eller feil valg av kirurgisk instrument, som kan føre til løs tilpasning og unøyaktig plassering

# 9. Vedlikehold

coDiagnostiX trenger ikke noe vedlikehold fra produsentens side under produktets livssyklus (se Produktets [livssyklus](#page-6-0) (s. 7)).

Brukeren er imidlertid ansvarlig for følgende:

- Påse at dataene sikkerhetskopieres jevnlig for å hindre tap av data (se kapitlet [Databeskyttelse](#page-24-0) (s. [25\)](#page-24-0) og avsnittet [Administrasjon](#page-31-1) (s. 32) i kapitlet [Startskjermen](#page-31-0) i coDiagnostiX (s. 32)).
- Oppdatere programvaren som beskrevet under Produktets [livssyklus](#page-6-0) (s. 7) for å sikre overholdelse av regelverket også etter produktets livssyklus. Med en aktiv internettforbindelse får brukeren automatisk beskjed om ventende oppdateringer. Hvis du vil se etter oppdateringer manuelt, åpner du menyen Help (?) (Hjelp) og velger Dental Wings Online > Check for New Updates (Dental Wings Online > Søk etter nye oppdateringer).

#### **△ Forsiktig**

Elektroniske oppdateringer brukes også til å løse problemer med sikkerhet og/eller informasjonssikkerhet. Disse oppdateringene er obligatoriske. Nærmere detaljer om oppdateringene gis på tidspunktet for den elektroniske oppdateringen.

# <span id="page-86-0"></span>10. Distributører og service

Kontakt den lokale distributøren hvis du lurer på noe.

Du er også mulig å skrive til coDiagnostiX.support@dental-wings.com (på engelsk eller tysk).

# 11. Tekniske data og merking

## 11.1 Omgivelsesforhold

For å sikre at komponentene i maskinvaren (donglen), datamedier og annet materiale til installasjon og bruk av coDiagnostiX, er intakte og driftsklare, må følgende betingelser overholdes:

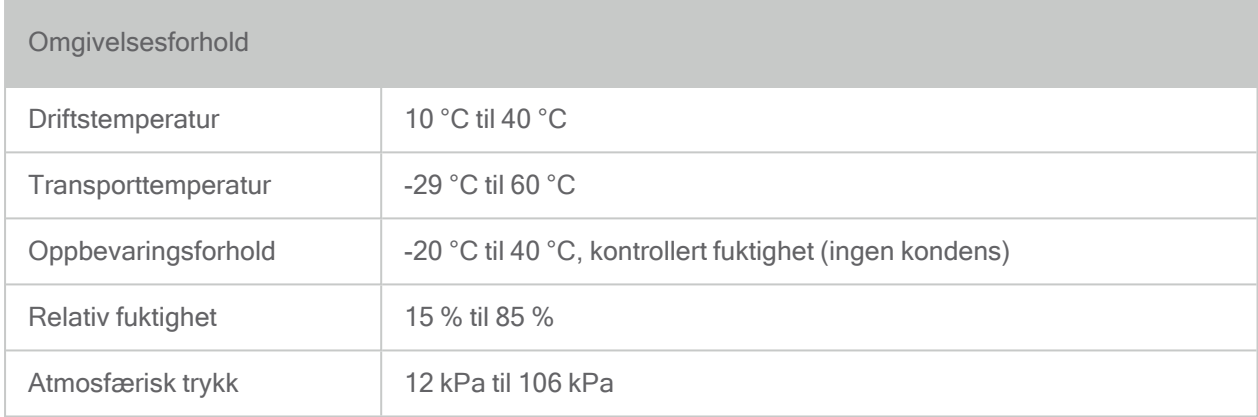

## 11.2 Maskinvare- og programvarekrav

Det er utelukkende brukerens ansvar å benytte maskinvare og programvare som er egnet til å kjøre coDiagnostiX. Disse skal overholde nasjonale sikkerhetsforskrifter og ikke påvirke sikkerheten og ytelsen til coDiagnostiX. Obligatoriske krav er oppført i tabellen nedenfor.

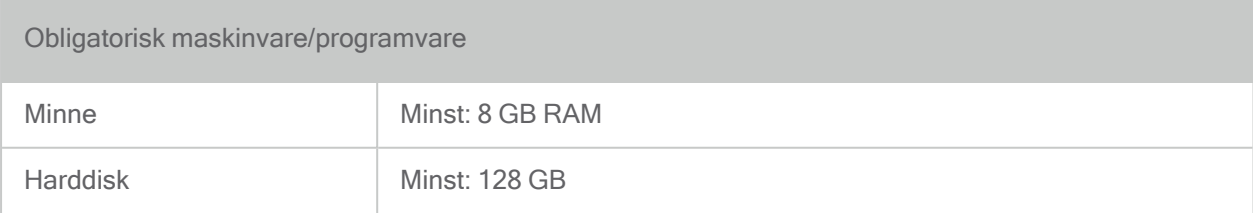

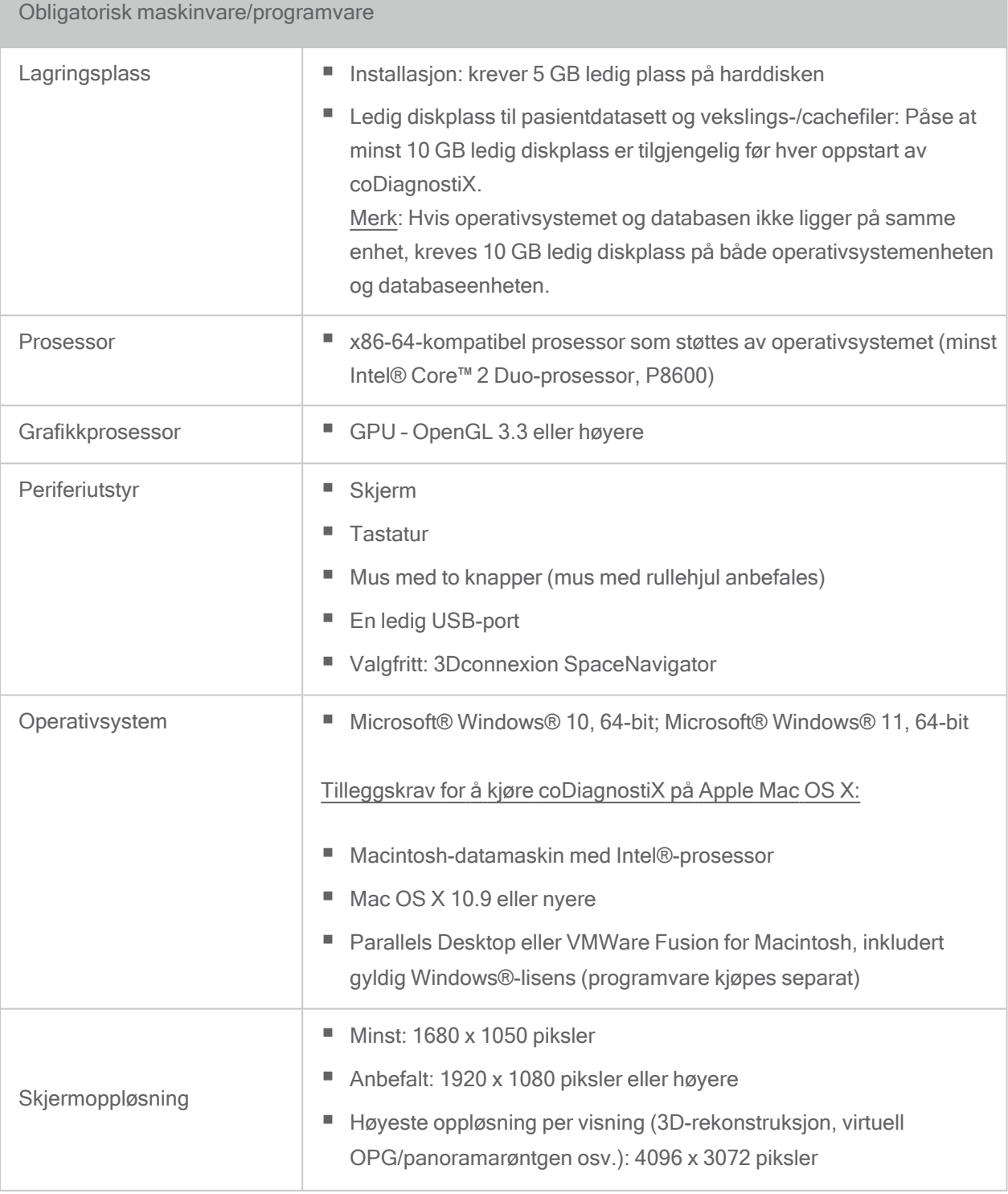

Minstekravene som er angitt, skal sikre smidig drift av coDiagnostiX. Programvaren kan også kjøres på konfigurasjoner med høyere ytelse. Brukeren må validere om slike konfigurasjoner er egnet.

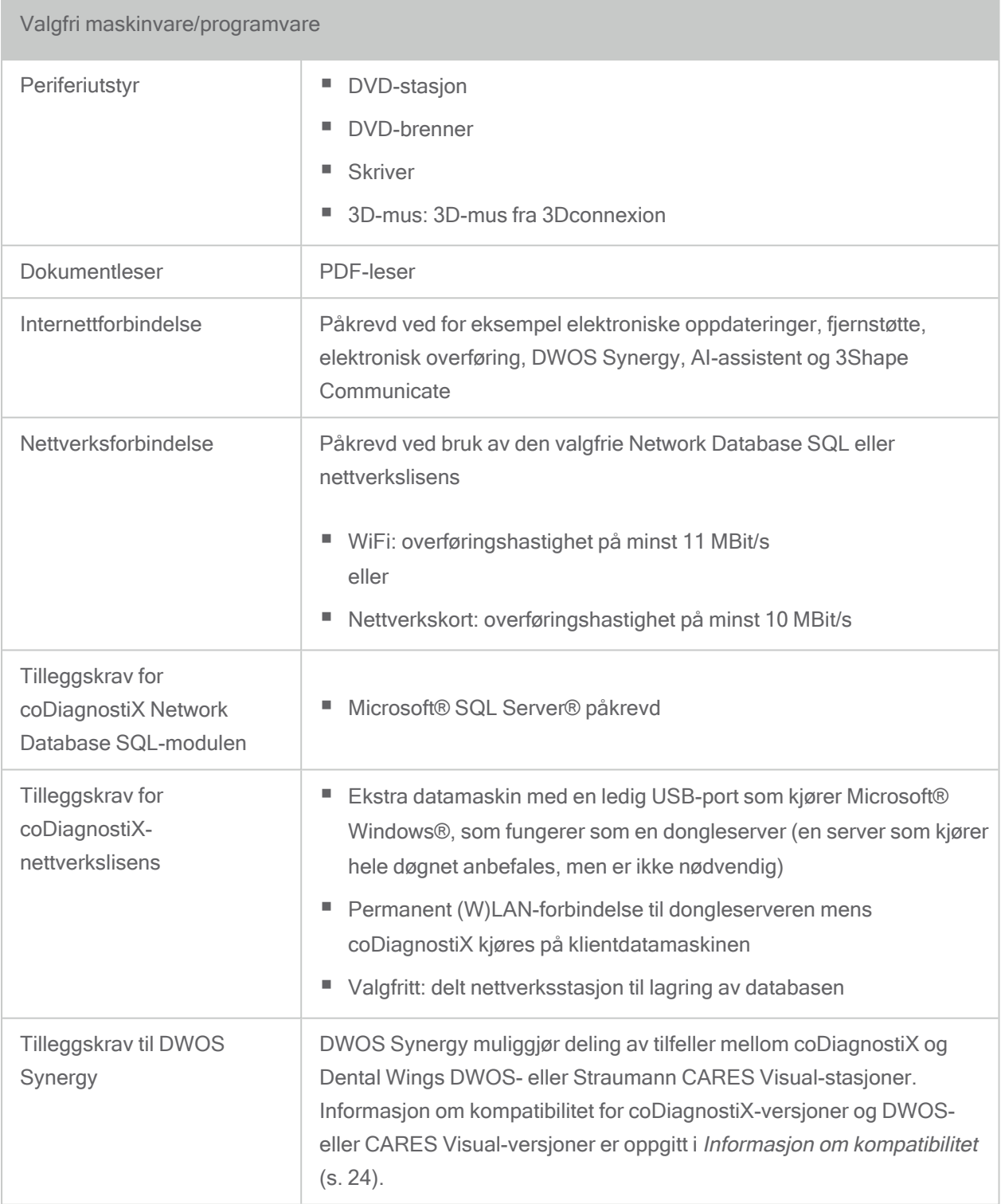

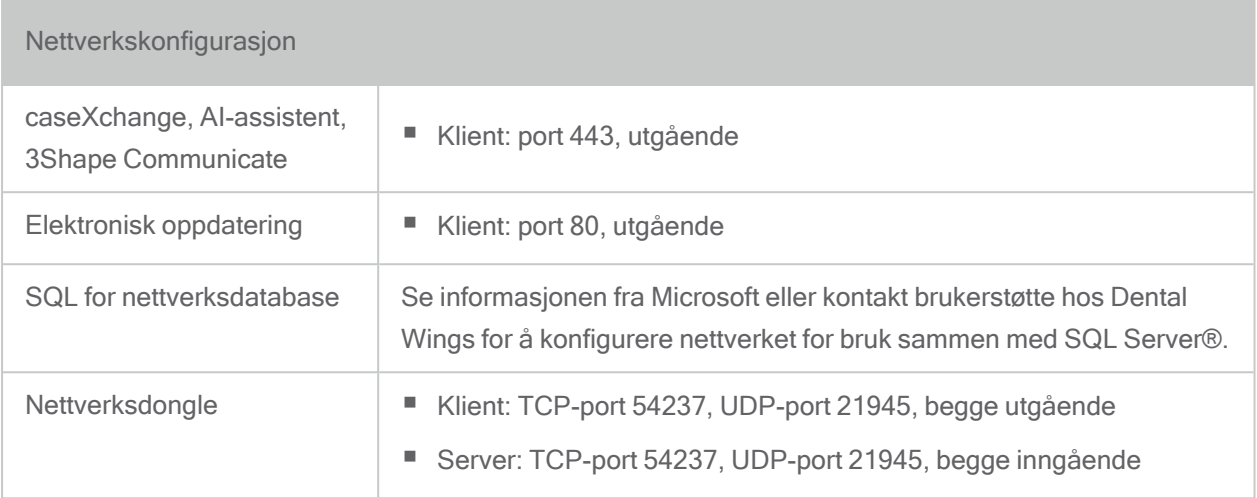

### DWOS Synergy

Med mindre du samarbeider via internett, kan det av ytelsesgrunner være fordelaktig å installere minst én Synergy-server i nettverket. Henvend deg til den lokale distributøren for å få informasjon om hvor du kan laste ned den nyeste utgaven av den lokale Synergy-serveren (se [Distributører](#page-86-0) og [service](#page-86-0) (s. 87)).

For å kunne nå Synergy-serveren fra andre klienter må følgende porter være aktivert (i de fleste tilfeller gjøres dette automatisk av installasjonsprogrammet):

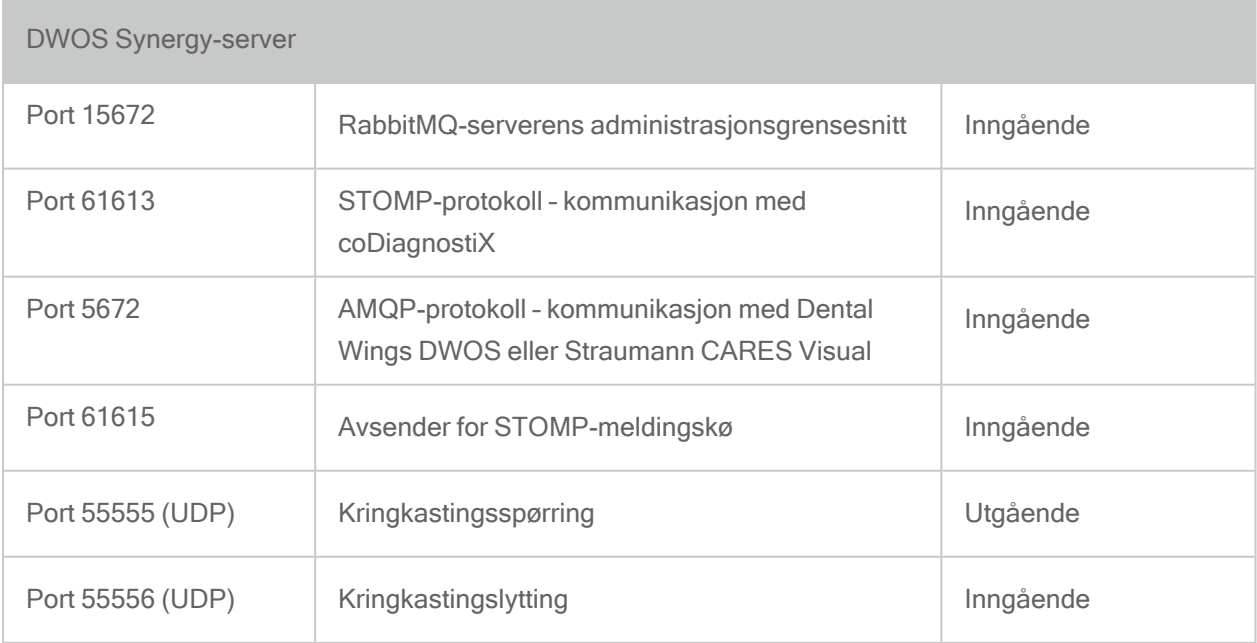

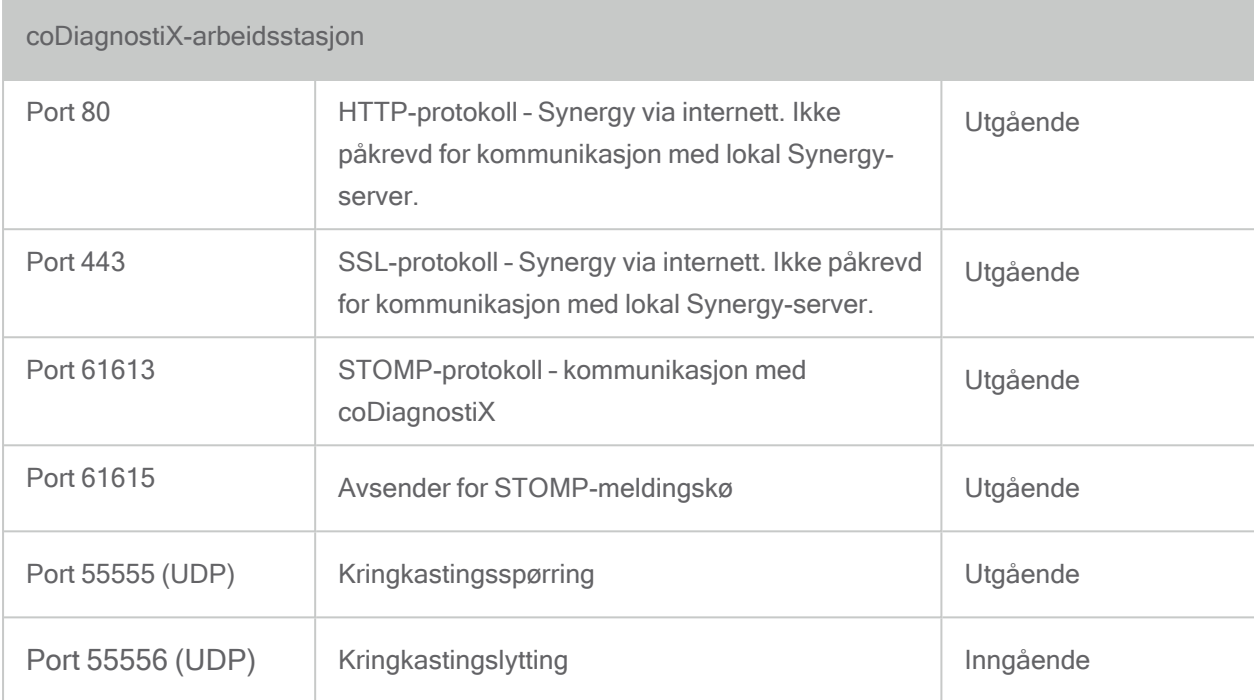

## 11.3 Merking

Produktmerkingen er tilgjengelig i dialogboksen About (Om) i programvaren.

Dialogboksen åpnes fra startskjermen ved å velge Help (?) > About (Hjelp > Om) fra hovedmenyen.

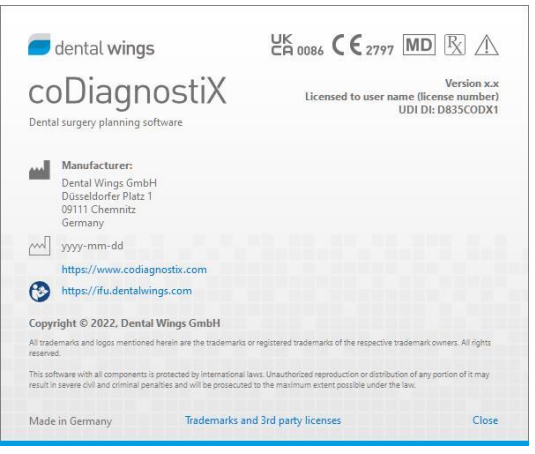

## 11.4 Støtteinformasjon for CBCT- eller CT-skanninger

Radiologen eller behørig kvalifisert personale har det fulle ansvaret for fremstillingen av CBCTeller CT-skanninger. Følgende krav må likevel oppfylles for å understøtte bildebehandling og planlegging ved tannkirurgisk behandling med coDiagnostiX:

#### Forberedelser

- Alle metalldeler som ikke er fiksert, må fjernes fra pasientens munn.
- Blokker motsatt kjeve, f.eks. med en applikator i tre eller silikon.
- Sett inn dentale bomullsruller for å holde lepper og kinn borte fra tannkjøttet.
- Sørg for at tungen ikke berører ganen.

#### Posisjonering

■ Innrett okklusalplanet med skanningsplanet så nøyaktig som mulig.

#### Viktige CT-skanningsparametre

- En gantryvinkel på 0° er anbefalt for å oppnå best mulig kvalitet for bilderekonstruksjon.
- Rekonstruksjonsparametrene innenfor en serie må IKKE være forskjellige (konstant verdi for X- og Y-aksen).
- Angi en benalgoritme med høy oppløsning (faktisk innstilling avhenger av utstyret).
- Parametre for et komplett datasett når det brukes dynamisk modus: Snittbilder: 0,5 mm til 1,0 mm (0,5 mm anbefales)
- Ved bruk av spiralmodus, rekonstruksjon til 1,0 mm snitt eller mindre (0,5 mm anbefales).
- $\blacksquare$  KV: ca. 110 til 130
- $mA:$  ca. 20 til 120

### Lagring av bildedata

- Bare aksiale snitt er påkrevd.
- DICOM III-format, ingen rådata.

## 11.5 Lisensmatrise

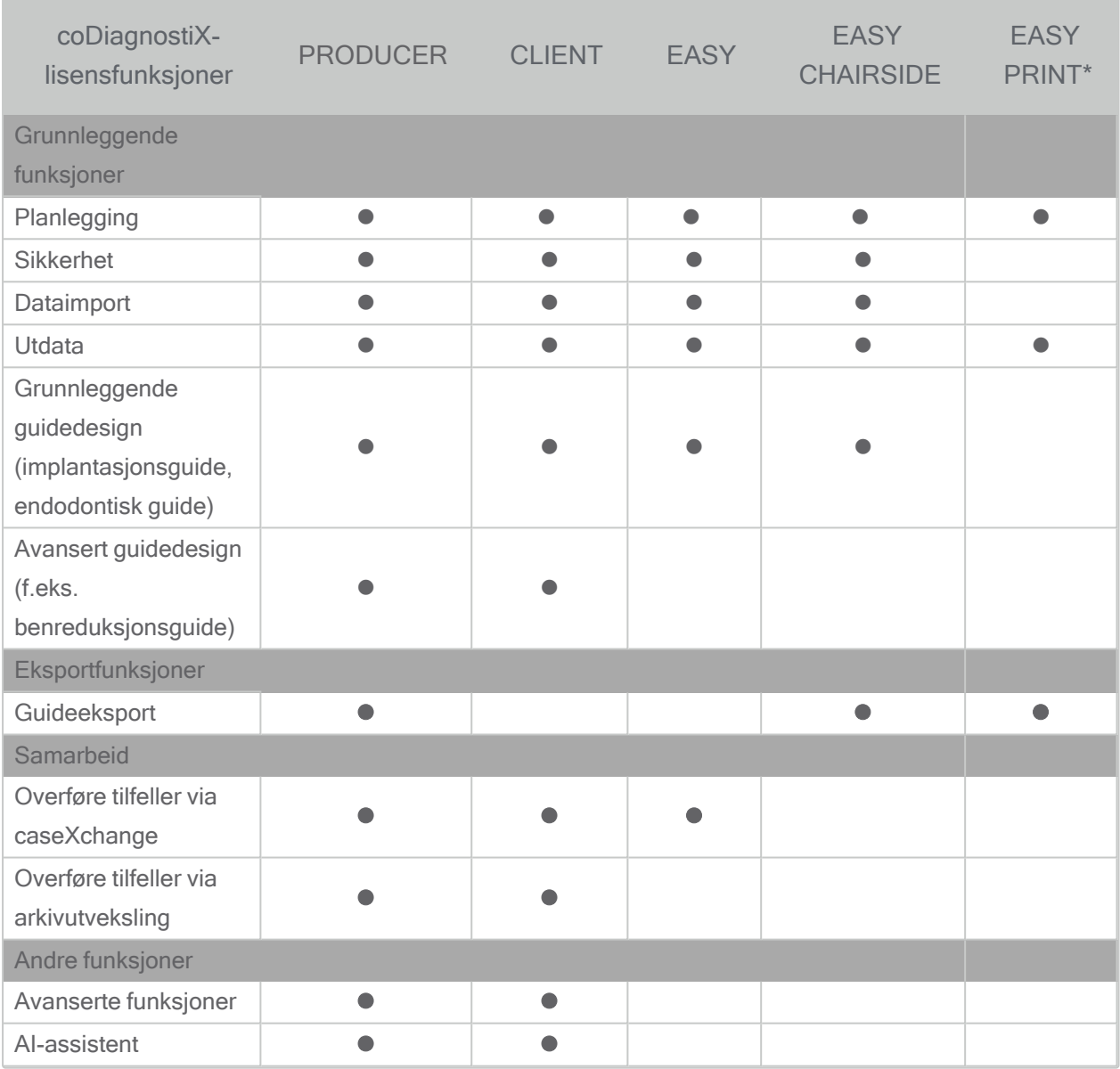

Kontakt den lokale distributøren for en fullstendig lisensmatrise (se [Distributører](#page-86-0) og service (s. [87\)](#page-86-0)). coDiagnostiX-lisensfunksjonene kan inngå i markedsføringsmateriale.

\*Begrenset tilgjengelighet. Spør din Straumann-partner.

# 12. Forklaring av symboler

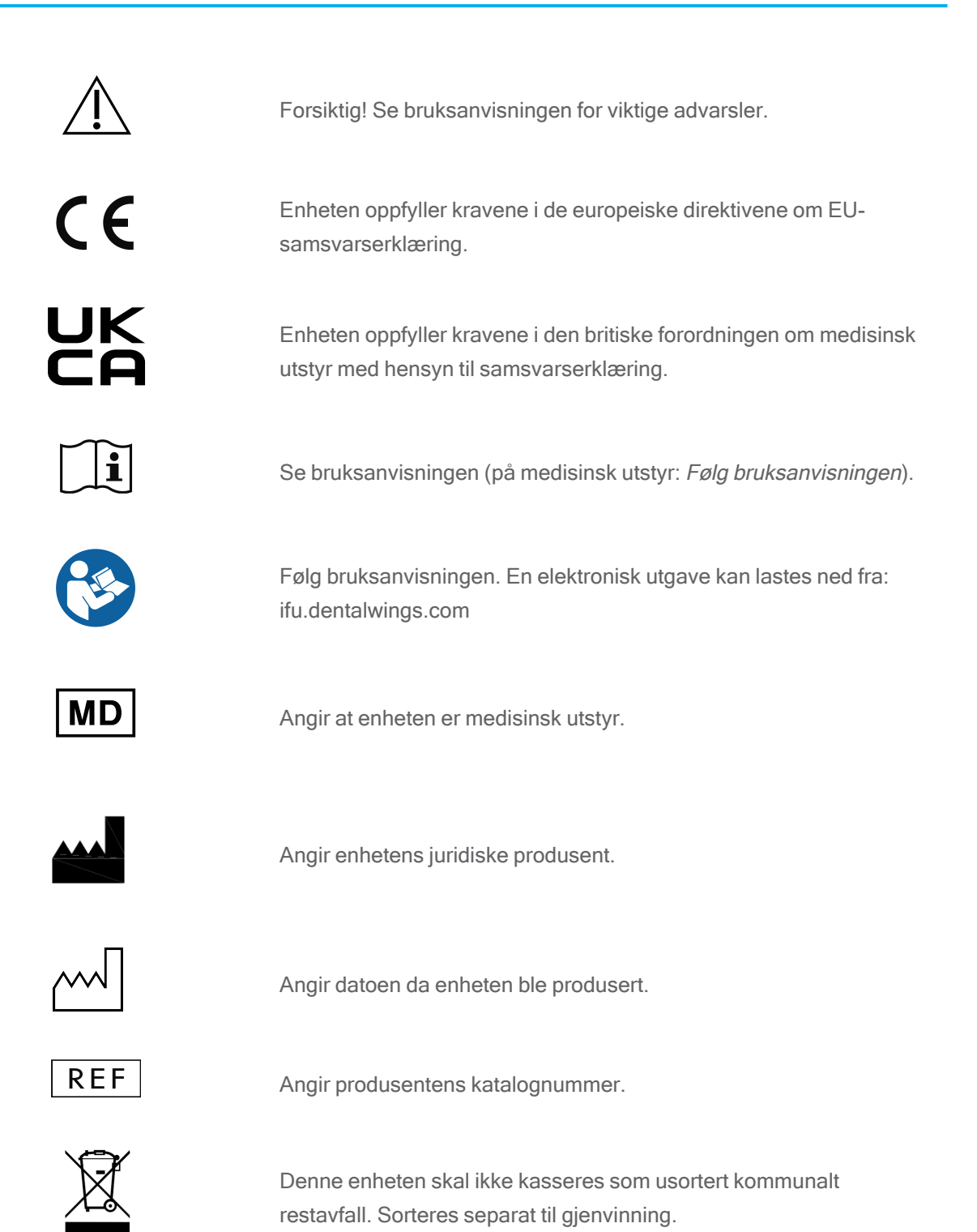

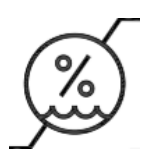

Fuktighetsbegrensning

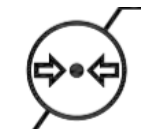

Atmosfærisk trykkbegrensning

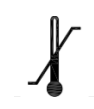

Temperaturgrense for transport

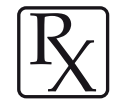

Forsiktig: Ifølge amerikansk lovgivning skal denne enheten bare selges av eller på forordning fra helsepersonell.

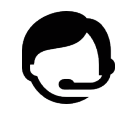

Angir at teknisk brukerstøtte er tilgjengelig, samt kontaktinformasjon.

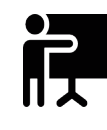

Angir at det finnes opplæringsmateriell og hvordan man får tilgang til det.

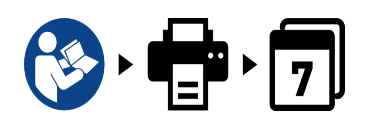

Angir at det er mulig å få tak i en papirutgave av bruksanvisningen samt leveringstid i dager.

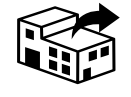

Angir enheten som distribuerer det medisinske utstyret til regionen.

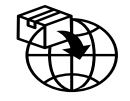

Angir enheten som importerer det medisinske utstyret til regionen.

www.dentalwings.com www.codiagnostix.com

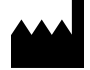

Düsseldorfer Platz 1 09111 Chemnitz TYSKLAND

T +49 371 273903-70 F +49 371 273903-88

Bruksanvisning for coDiagnostiX CDX-070-NO v. 14.8 2023-09-15

# $C \epsilon_{2797}$ Dental Wings GmbH Distributørstempel

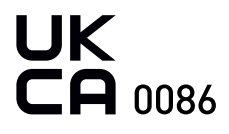